# Информация об авторских правах

Copyright © 2012 by LAUNCH TECH. CO., LTD. Все права зашишены. Ни одна часть данной публикации не может быть воспроизведена, храниться в системе хранения информации или передаваться в любой форме или любыми другими способами: электронным, механическим, фотокопированием, записью или прочим способом без предварительного письменного разрешения фирмы LAUNCH. Информация. содержащаяся в данном документе. предназначена только для использования с данным устройством. Фирма LAUNCH не несет никакой ответственности за любое использование данной информации по отношению к другим устройствам.

Ни фирма LAUNCH, ни ее филиалы не будут нести ответственность перед покупателем данного устройства или третьей стороной за ущерб, убытки, затраты и расходы понесенные покупателем или третьими сторонами в результате: аварии, неправильного использования или обрашения с данным устройством. неразрешенной модификации, ремонта или переделок данного устройства или невыполнения инструкций по работе и техническому обслуживанию фирмы LAUNCH.

# <span id="page-0-0"></span>Информация о товарных **ɡɧɚɤɚɯ**

**LAUNCH** это зарегистрированная торговая марка фирмы LAUNCH TECH CO., LTD. (LAUNCH) расположенной в Китае и других странах. Все прочие торговые марки, сервисные марки, имена доменов, логотипы и названия компании, на которые дается ссылка в данном руководстве являются торговыми марками, зарегистрированными торговыми марками, сервисными марками, именами доменов, логотипами, названиями компании или иным образом являются собственностью компании LAUNCH или ее филиалов. В странах, где не зарегистрированы никакие торговые марки. сервисные марки, имена доменов, логотипы и названия компании LAUNCH претендует на

другие права, связанные с незарегистрированной торговой маркой, сервисной маркой, именами домена, логотипами и названиями компании. Прочая продукция или названия компаний, на которые дается ссылка в данном руководстве могут быть торговыми марками соответствующих владельцев. Не разрешается использовать любую торговую марку, сервисную марку, имя домена, логотип или название компании LAUNCH или любой третьей стороны без разрешения соответствующего владельца торговой марки, сервисной марки, имени домена, логотипа или названия компании. Для письменного запроса на использование материалов данного руководства для других целей и по любым вопросам, относящимся к данному руководству, просим обращаться в фирму LAUNCH: http://www.cnlaunch.com. LAUNCH TECH. CO., LTD., Launch Industrial Park, North of Wuhe Avenue, Banxuegang,<br>Bantian, Longgang, Shenzhen, Guangdong, Bantian, Longgang, P.R.China, или в Московское представительство по телефону:

+7 (495) 778-40-90.

### <span id="page-1-0"></span>**Ʌɢɰɟɧɡɢɨɧɧɨɟ ɫɨɝɥɚɲɟɧɢɟ**

IMPORTANT: PLEASE READ THIS END USER LICENSE AGREEMENT CAREFULLY. USING LAUNCH OR LAUNCH-SUPPLIED PRODUCTS AND SOFTWARE CONSTITUTES ACCEPTANCE OF THIS AGREEMENT.

LAUNCH IS WILLING TO LICENSE THE PRODUCTS, INFORMATION, SOFTWARE AND DOCUMENTS (COLLECTIVELY, "MATERIALS") TO YOU ONLY UPON THE CONDITION THAT YOU ACCEPT ALL OF THE TERMS CONTAINED IN THIS LICENSE AGREEMENT. BY USING THE MATERIALS, YOU ARE BINDING YOURSELF AND THE BUSINESS ENTITY THAT YOU REPRESENT (COLLECTIVELY, "CUSTOMER") TO THIS AGREEMENT. IF YOU DO NOT AGREE TO ALL OF THE TERMS OF THIS AGREEMENT, THEN LAUNCH IS UNWILLING TO LICENSE THE MATERIALS TO YOU AND DO NOT USE THE PRODUCTS AND DOWNLOAD OR INSTALL THE SOFTWARE.

The following terms of this End User License Agreement ("Agreement") govern Customer's access and use of the product, except to the extent there is a separate signed agreement between Customers and LAUNCH governing Customer's use.

#### **License**

Conditioned upon compliance with the terms and conditions of this Agreement, LAUNCH TECH. CO, LTD. or its subsidiary licensing the Materials instead of LAUNCH, grants to Customer a nonexclusive and nontransferable license to use for Customer's internal business purposes the Materials and the Document for which Customer has paid the required license fees. "Document"

means written information (whether contained in user or technical manuals, training materials, specifications or otherwise) specifically pertaining to the equipment and made available by LAUNCH with the equipment in any manner (including on CD-Rom, or on-line).

Unless otherwise expressly provided in the Document, Customer shall use the Software solely as embedded in, for execution on or (where the applicable document permits installation on non-LAUNCH equipment) for communication with LAUNCH equipment owned or leased by Customer and used for Customer's internal business purposes.

#### Note:

For evaluation or beta copies for which LAUNCH does not charge a license fee, the above requirement to pay license fees does not apply.

### **General Limitations**

This is a license, not a transfer of title, to the materials, and LAUNCH retains ownership of all copies of the Materials. Customer acknowledges that the Materials contain trade secrets of LAUNCH, its suppliers or licensors, including but not limited to the specific internal designed structure of individual programs and associated interface information. Accordingly, except as otherwise expressly provided under this Agreement, Customer shall have no right and Customer specifically agrees not to:

(i) Transfer, assign or sublicense its license rights to any other person or entity, or use the Materials on unauthorized or secondhand LAUNCH equipment, and Customer acknowledges that any attempted transfer, assignment, sublicense or use shall be void;

(ii) Make error corrections to or otherwise modify or adapt the Materials or create derivative works based upon the Materials, or permit third parties to do the same;

(iii) Reverse engineer or decompile, decrypt, disassemble or otherwise reduce the Materials to human-readable form, except to the extent otherwise expressly permitted under applicable law notwithstanding this restriction;

(iv) Use or permit the Materials to be used to perform services for third parties, whether on a service bureau or time sharing basis or otherwise, without the express written authorization of LAUNCH;

(v) Disclose, provide, or otherwise make available trade secrets contained within the Materials in any form to any third party without the prior written consent of LAUNCH. Customer shall implement reasonable security measures to protect such trade secrets.

To the extent required by law, and at Customer's written request, LAUNCH shall provide Customer with the interface information needed to achieve interoperability between the Materials and another independently created program, on payment of LAUNCH's applicable fee, if any. Customer shall observe strict obligations of confidentiality with respect to such information and shall use such information in compliance with any applicable terms and conditions upon which LAUNCH makes such information available.

#### **Software, Upgrades and Additional Copies**

For purposes of this Agreement, "Software" shall include (and the terms and conditions of this Agreement shall apply to) computer programs, including firmware, as provided to Customer by LAUNCH or an authorized LAUNCH reseller, and any upgrades, updates, bug fixes or modified versions thereto (collectively, "Upgrades") or backup copies of the Software licensed or provided to Customer by LAUNCH or an authorized LAUNCH reseller.

NOTWITHSTANDING ANY OTHER PROVISION OF THIS AGREEMENT: (1) CUSTOMER HAS NO LICENSE OR RIGHT TO USE ANY ADDITIONAL COPIES OR UPGRADES UNLESS CUSTOMER, AT THE TIME OF ACQUIRING SUCH COPY OR UPGRADE, ALREADY HOLDS A VALID LICENSE TO THE ORIGINAL SOFTWARE AND HAS PAID THE APPLICABLE FEE FOR THE UPGRADE OR ADDITIONAL COPIES; (2) USE OF UPGRADES IS LIMITED TO LAUNCH EQUIPMENT FOR WHICH CUSTOMER IS THE ORIGINAL END USER PURCHASER OR LESSEE OR WHO OTHERWISE HOLDS A VALID LICENSE TO USE THE SOFTWARE WHICH IS BEING UPGRADED; AND (3) THE MAKING AND USE OF ADDITIONAL COPIES IS LIMITED TO NECESSARY BACKUP PURPOSES ONLY.

#### **Proprietary Notices**

Customer agrees to maintain and reproduce all copyright and other proprietary notices on all copies, in any form, of the Materials in the same form and manner that such copyright and other proprietary notices are included on the Materials. Except as expressly authorized in this Agreement, Customer shall not make any copies or duplicates of any Materials without the prior written permission of LAUNCH.

#### **Term and Termination**

This Agreement and the license granted herein shall remain effective until terminated. Customer may terminate this Agreement and the license at any time by destroying all copies of Materials and any Document. Customer's rights under this

Agreement will terminate immediately without notice from LAUNCH if Customer fails to comply with any provision of this Agreement. Upon termination, Customer shall destroy all copies of Software in its possession or control. All confidentiality obligations of Customer and all limitations of liability and disclaimers and restrictions of warranty shall survive termination of this Agreement.

### **Customer Records**

Customer grants to LAUNCH and its independent accountants the right to examine Customer's books, records and accounts during Customer's normal business hours to verify compliance with this Agreement. In the event such audit discloses non-compliance with this Agreement, Customer shall promptly pay to LAUNCH the appropriate license fees, plus the reasonable cost of conducting the audit.

### **Export**

Software, including technical data, may be subject to PRC. export control laws, including the PRC. Export Administration Act and its associated regulations, and may be subject to export or import.

# Содержание

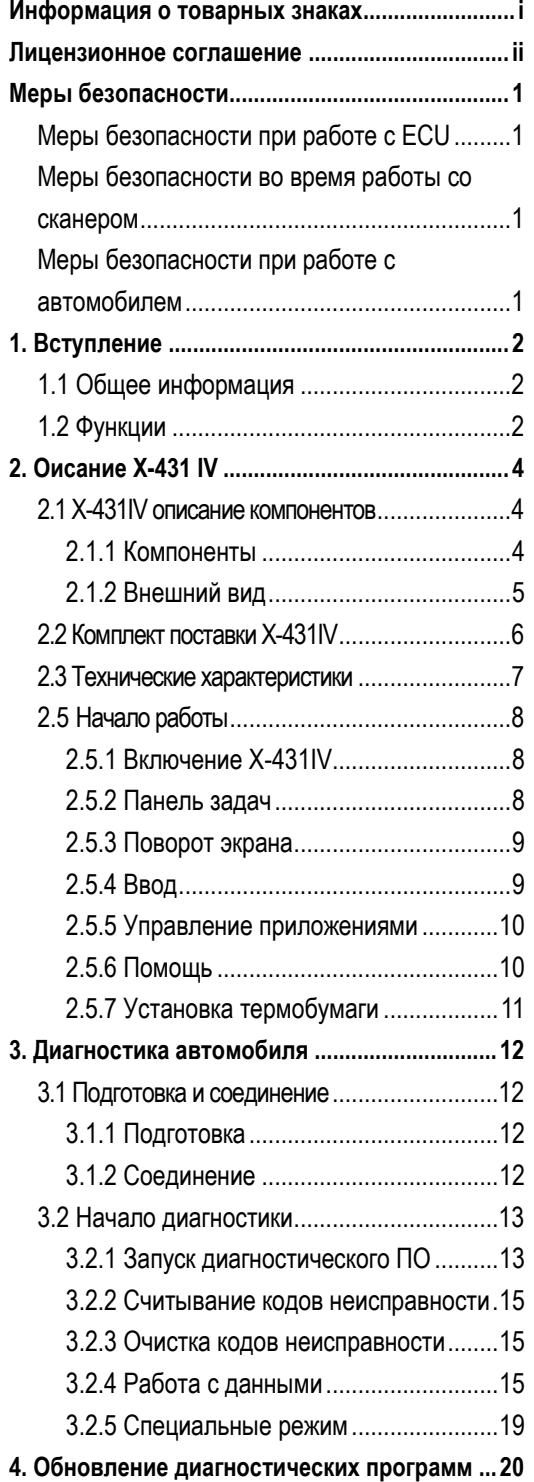

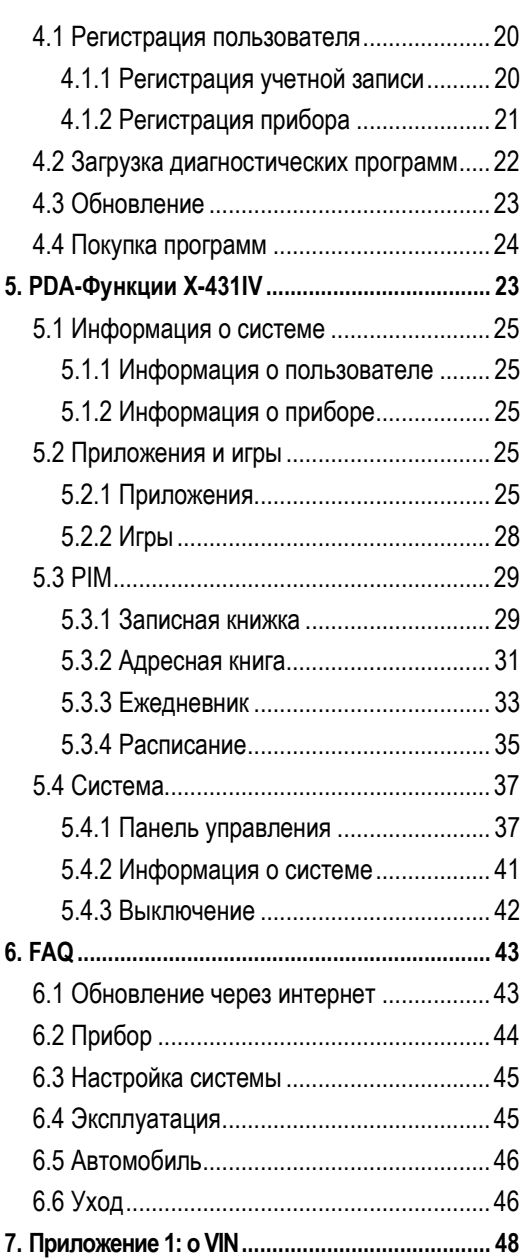

# <span id="page-5-0"></span>**Меры безопасности**

## <span id="page-5-1"></span>**Меры безопасности при изаботе с ECU**

- Не отсоединяйте разъемы электрических устройств при включенном зажигании, так как в момент отключения может возникнуть высокое пиковое напряжение, способное повредить датчики и ECU.
- Не подносите магнит к электронному блоку үправления (например, беспроводной динамик).
- Отключите электропитание от блока управления перед проведением сварочных работ.
- Соблюдайте осторожность, чтобы не повредить датчики, которые расположены рядом с электронным блоком управления.
- Надежно заземлите свое тело перед разборкой блока управления и датчиков во избежание их повреждения статическим электричеством.
- Запрещено использовать стрелочный омметр вместо цифрового для проверки блока управления и датчиков (без особой необходимости).
- Запрещено использовать контрольную лампу для проверки блока управления и другие электрические устройства без специального указания в руководстве.
- Следует носить металлический заземляющий браслет на запястье руки, подключив его к кузову автомобиля.
- Надежно подключите разъемы к блоку управления, чтобы не повредить его электронные компоненты.

# <span id="page-5-2"></span>**Меры безопасности во время работы со сканером**

- Диагностический сканер представляет собой высокотехнологичное электронное устройство, его не следует ронять и бросать.
- Экран может мигнуть при зажигании это нормально.
- Проверьте надежность подключения прибора к диагностическому разъему автомо-

биля.

- Будьте осторожны, подключая и отключая адаптер. Затяните винты перед началом работы, чтобы избежать неожиданного отключения и/или повреждения порта.
- Не извлекайте и не вставляйте СF-карту во время работы прибора. Извлекайте СЕ-карту с помощью специальной кнопки, вставляйте карту «лицевой» частью к экрану и убедитесь, что карта вставлена до конца.
- Обращайтесь со сканером осторожно, отключайте электропитание прибора после завершения работы.
- Отключая адаптер, не тяните за провод, удерживайте сам адаптер.

# <span id="page-5-3"></span>**Меры безопасности при работе с автомобилем**

- Аккумуляторные батареи (АКБ) содержат кислоту, которая может вызвать ожоги при попадании на кожу. Во время работы следует избегать непосредственного контакта с деталями АКБ. Исключить возможность попадания серной кислоты в глаза. Не подносить источники огня к АКБ.
- Двигатели вырабатывают ядовитые вещества (углеводороды, окись углерода, оксиды и т.п.). Автомобили необходимо диагностировать в хорошо проветриваемом помещении.
- Избегайте контакта с горячими деталями, (расширительным бачком охлаждающей жидкости, системой вентиляции картерных газов, которые нагреваются до высоких температур во время работы двигателя).
- Перед пуском двигателя установить рычаг коробки передач в нейтральное положение или в режим парковки во избежание случайного травмирования.
- Надевайте защитные очки в соответствии со стандартом ANSI при тестировании или ремонте автомобилей.
- Если в качестве источника электропитания сканера используется АКБ, соединить провод красного цвета прибора с положительным выводом АКБ, а провод черного цвета - с отрицательным выводом АКБ.

# <span id="page-6-0"></span>**1. Вступление**

# <span id="page-6-1"></span>**1.1 Общее информация**

X-431IV – новейший диагностический прибор, использующий открытую операционную систему и все преимущества диагностических технологий Launch, таких как: широчайшее покрытие автомобилей различных марок и моделей, мощные системы тестирования, получение самых точных данных.

Диагностический разъем X-431IV оборудован поворотным механизмом, что делает его более удобным в использовании.

Основные преимущества Х-431 четвертого поколения по сравнению с предшественниками:

- Исполнение: в четвертой версии Smartbox минипринтер и основной блок main unit объединены в один неделимый блок. X-431IV является единым устройством, что уменьшает время отклика между Smartbox и главным блоком и исключает проблемы со связью вызванные рассоединением Smartbox и Main unit.
- **Адаптер:** X-431IV оснащён новым адаптером SMART OBDII-16E. - в адаптерах CAN Bus и OBD больше нет необходимости. Диагностический разъем оснашен поворотным механизмом (может поворачиваться на 90°), что делает его более удобным в использовании.
- Производительность: структура экранного обеспеченья была оптимизирована, что позволяет прибору работать быстрее и стабильнее.

# <span id="page-6-2"></span>1.2 Функции

- Диагностика: прибор позволяет диагностировать все электрические системы управления автомобиля (включая считывание и очистку DTC диагностических кодов неисправности, считывание потоков данных и т.п.)
- Органайзер: поддерживает рукописный ввод, хранение персональных данных, оснащен англо-китайским словарем с огромным запасом слов.
- Принтер: позволяет распечатывать полученные результаты, не отходя от автомобиля.

# <span id="page-7-0"></span>**2. Оисание X-431 IV**

# <span id="page-7-1"></span>**2.1 Х-431IV описание компонентов**

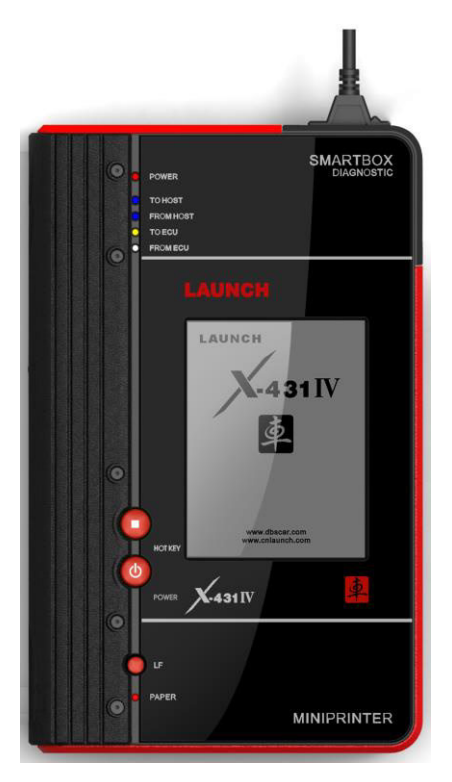

### <span id="page-7-2"></span>**2.1.1 Компоненты**

X-431IV состоит из трех модулей: основного блока (main unit), SMARTBOX'а и минипринтера.

### **Основной блок X-431IV (Main Unit)**

Основной блок X-431IV предназначен для вывода диагностической информации, полученной с помощью Smartbox. Помимо этого он обладает всеми возможностями электронного органайзера.

### **Smartbox**

Этот модуль позволяет прибору «общаться» с ЕСU (внутренним компьютером автомобиля). SMARTBOX разработан с учетом возможности обновления для поддержания своей актуальности.

### **Минипринтер**

Используется для распечатки результатов диагностики. В принтере используется термобумага размера Ф30×57мм (внутренний диаметр рулона 7мм).

## <span id="page-8-0"></span>**2.1.2 Внешний вид**

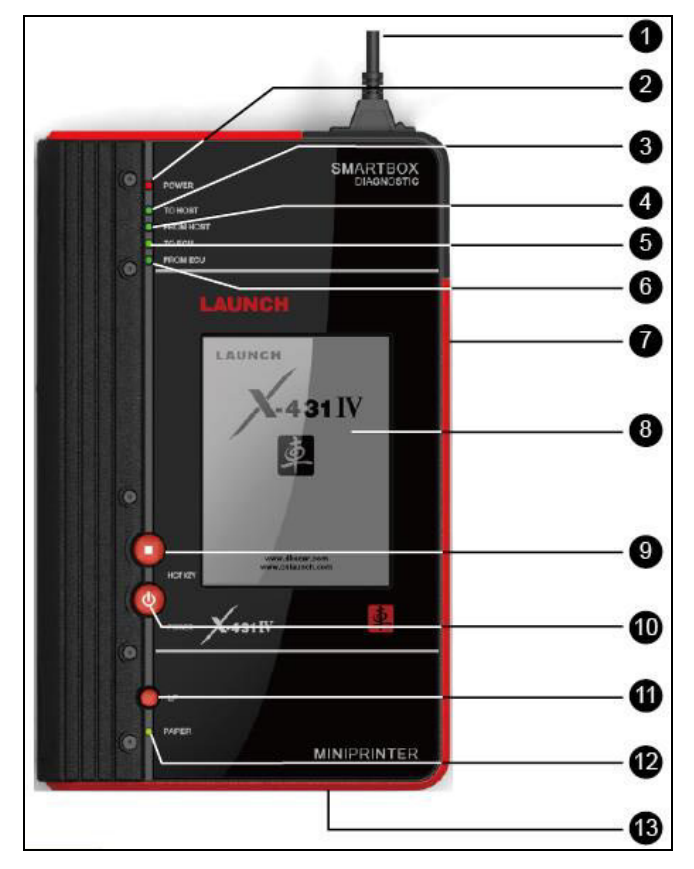

В таблице ниже описаны все кнопки, порты и индикаторы передней панели X-431IV.

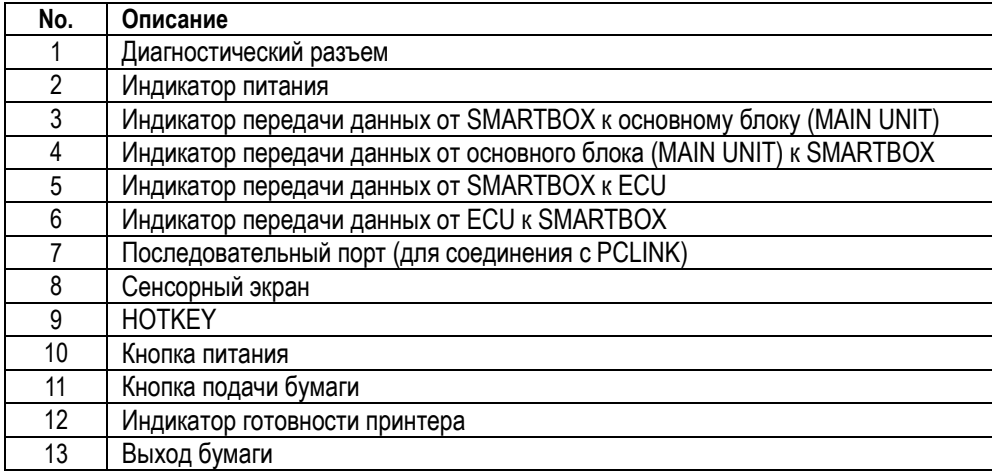

При диагностике обратите внимание на 4 датчика на лицевой панели прибора ( $\bullet$ , $\bullet$ ,  $\bullet$  и  $\bullet$  на схеме). Они отображают состояние связи между основным блоком MAIN UNIT, диагностическим блоком SMARTBOX и бортовым компьютером автомобиля ECU. Например, индикатор  $\Phi$  должен загореться при загрузке диагностической программы в SMARTBOX, если он не загорелся, значит связь между основным блоком и SMARTBOX ненадежна или ваш SMARTBOX неисправен; индикатор • должен загореться, после того как вы выбрали диагностическую программу  $(SMARTBOX$  посылает данные бортовому компьютеру); индикатор  $\bullet$  должны гореть во время считывания потока данных с датчиков автомобиля (SMARTBOX, получает данные от бортового компьютера автомобиля).

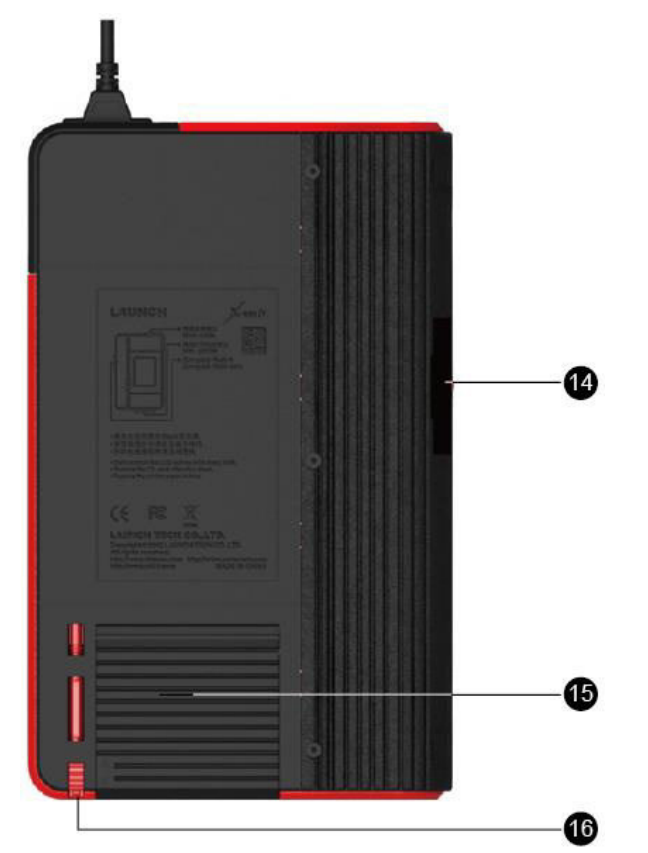

В таблице ниже описаны порты и отсеки задней панели X-431IV.

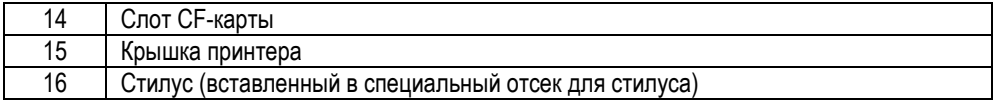

# <span id="page-9-0"></span>**2.2 Комплект поставки X-431 IV**

Все приборы X-431IV поставляются в одинаковой комплектации, за исключением наборов диагностических адаптеров и программ (недостающие адаптеры докупаются отдельно). Точную информацию по адаптерам и программам узнавайте у дилера. В таблице ниже представлены ŌCHOBHHIe KOMΠOHEHTH ΠΟCTABKW·

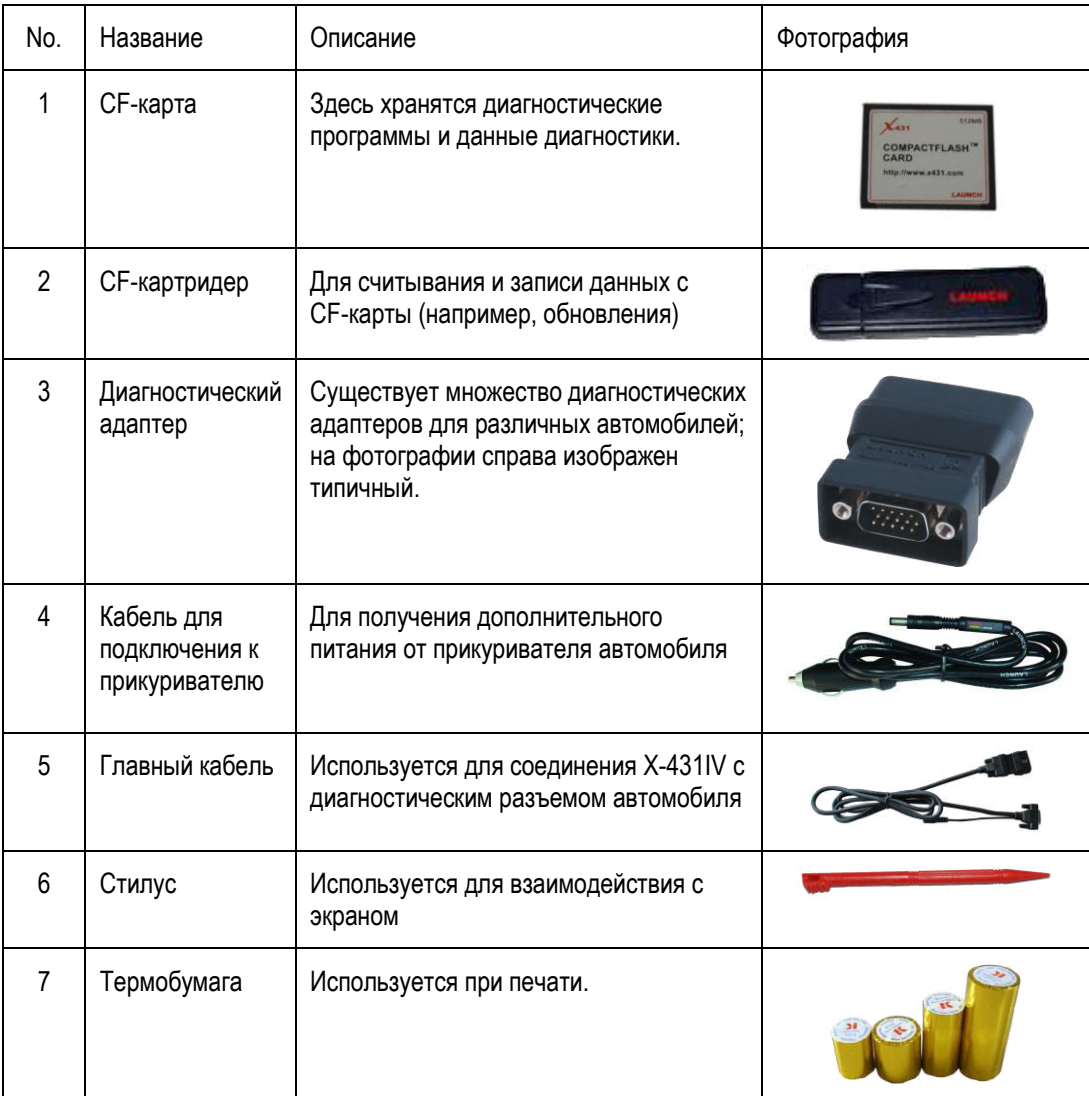

# <span id="page-10-0"></span>**2.3 Технические характеристики**

- $\bullet$  Операционная система: LINUX
- $\bullet$  Память: 16Mb
- СF-карта: 1Gb
- Интерфейсы вводы/вывода: USB / Параллельный порт
- Напряжение: DC12B
- Мощность: около 9Вт
- Принтер: Тепловой мини-принтер
- Экран: 240X320 сенсорный ЖК-дисплей с подсветкой
- $\bullet$  B x Ш x Г: 198 мм×316 мм×55.5 мм
- Условия эксплуатации:
	- > Температура: –10°С -50°С
	- **≻ Относительная Влажность: <90%**

# <span id="page-11-0"></span>**2.5 Начало работы**

### <span id="page-11-1"></span>**2.5.1 Вɤɥɸɱɟɧɢɟ X-431 IV**

Подключите X-431IV к автомобилю (или сети) и нажмите кнопку включения питания, на экране появится окно инициализации устройства. После инициализации система предложит вам откалибровать экран.

Для начала калибровки нажмите «горячую клавишу» [HOTKEY], С помощью стилуса нажимайте в центры появляющихся на экране перекрестий, всего требуется 5 нажатий; порядок появления перекрестий на экране указан на рисунке справа. Перекалибровка не требуется, пока экран достаточно чувствителен к нажатиям и при нажатии не происходят промахи. Вы можете пропустить калибровку, в этом случае вы сразу попадете в главное меню.  $\Pi$ римечание: калибровку рекомендуется проводить именно стилусом, для более  $m$ очной настройки.

### <span id="page-11-2"></span> $2.5.2$  Панель задач

Панель задач всегда присутствует на экране в не зависимости от запущенной программы. Ниже приведены описания кнопок панели задач:

- 'Start': вызывает меню, схожее с меню «пуск» в Windows. Здесь собраны все основные функции X-431IV (подробнее в 3 и 4 главах руководства).
- Активное задание': служит для перехода к активной программе или переключения между окнами;
- Кнопка поворота: поворачивает изображение на экране на 180 градусов.
- Подсветка: включает или отключает подсветку
- Экранная клавиатура: эта кнопка отображает или убирает экранную клавиатуру.
- **Время:** см. раздел 'Дата и время' для настройки.

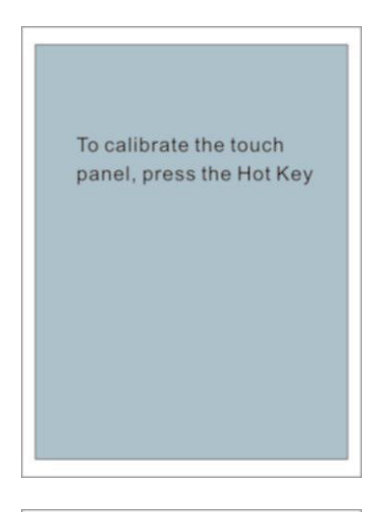

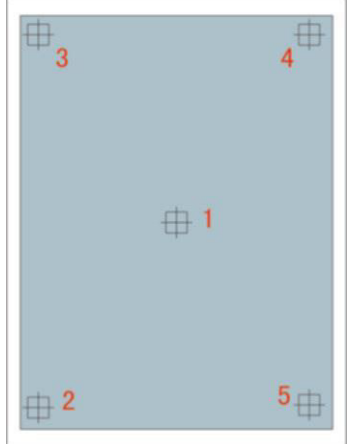

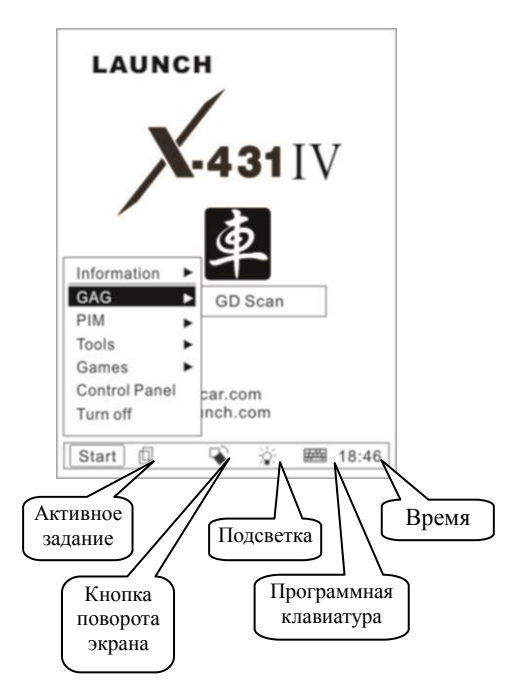

### <span id="page-12-0"></span> $2.5.3$  Поворот экрана

Бывают случаи, когда необходимо развернуть экран, не поворачивая всё устройство. В таких случаях вы можете развернуть изображение на экране на 180 градусов с помощью кнопки  $\mathbf{Q}$  |

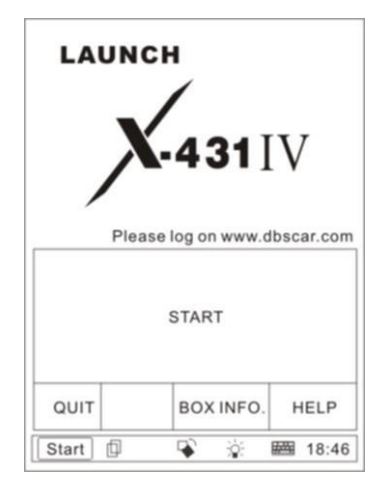

Нажмите кнопку [  $\bigtriangledown$ ], чтобы повернуть изображение, и ещё раз, чтобы вернуть экран в изначальное положение. Эта операция никак не влияет на процесс диагностики, направление экрана можно менять во время диагностики без ущерба для работы.

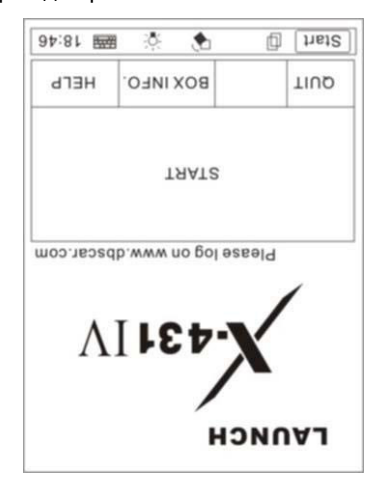

### <span id="page-12-1"></span>2.5.4 Ввод

 $\Pi$ римечание: используйте стилус для *ɚɤɬɢɜɚɰɢɢ ɷɤɪɚɧɧɨɣ ɤɥɚɜɢɚɬɭɪɵ ɢ*   $680da$ .

### **Экранная клавиатура**

### 1) Активация экранной клавиатуры

Нажмите кнопку <sup>ЕСЕЕ</sup>На панели задач, чтобы активировать экранную клавиатуру. Повторное нажатие уберет клавиатуру с экрана.

#### 2) Ввод с помощь клавиатуры

Набирайте слова на клавиатуре, с помощью стилуса. Клавиатура имеет стандартную «qwerty»-раскладку.

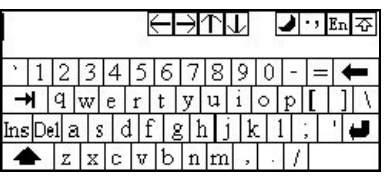

#### 3) Специальные кнопки

Верхняя строчка содержит два блока клавиш – по 4 штуки каждый. Первые четыре клавиши отвечают за перемещение курсора (вправо, влево, вверх и вниз соответственно). Описание клавиш соседнего блока:

- Первая кнопка отвечает за переключение между DBC ('Double Byte Character') ɢ SBC ('Single Byte Character'. Мы не рекомендуем вам пользоваться этой функцией
- Вторая кнопка отвечает за знаки пунктуации. Нажмите на неё, если вам нужен символ, которого нет на клавиатуре.
- Третья кнопка отвечает за переключение языка. Всего доступны три раскладки: английская, китайская и китайская упрощенная. Так же доступен ручной ввод, но он предназначен в первую очередь для китайского пользователя, мы рекомендуем вам пользоваться клавиатурой.
- Четвертая кнопка позволяет перемещать экранную клавиатуру на экране.

Все кнопки экранной клавиатуры идентичны кнопкам своих аппаратных аналогов. В левом нижнем углу находится кнопка 'Shift' <sup>•</sup> . с ее помощью можно вводить прописные (заглавные) буквы. Над ней находятся кнопки 'insert' и 'delete'. Первая ПОЗВОЛЯЕТ ВВОДИТЬ СИМВОЛЫ «ПОВЕРХ» существующих (вместо того, чтобы сдвигать, символы буду заменять уже существующие). Вторая позволяет удалять последующие символы. Над ними находится кнопка 'Caps Lock', с помошью которой можно перейти в режим ввода прописных букв. В правом нижнем углу находится «пробел» (белая, «пустая» кнопка), над ним кнопка 'Enter' (переход на следующую строку), в верхнем правом углу клавиатурного блока – кнопка 'Backspace' (позволяет үдалять предыдущие символы).

### <span id="page-13-0"></span> $2.5.5$  Управление приложениями

#### Окошко метки

Установите флажок, чтобы выбрать функцию. Выбранные функции отмечены символом [x], описания функций находятся справа. Вы можете выбрать несколько функций одновременно.

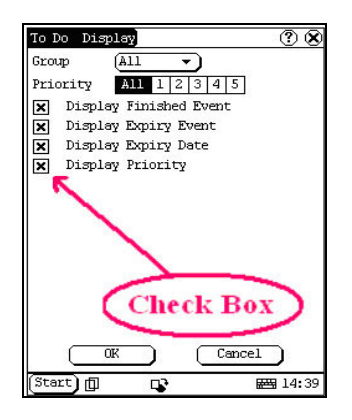

### Полоса прокрутки

Обычно полоса прокрутки находится в правой части экрана. Перемещайте её вверх или вниз, удерживая стилусом, чтобы ивидеть информацию. непомещающуюся на экран.

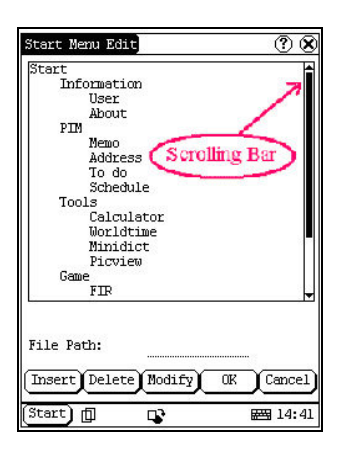

### Обшие кнопки

1)  $\otimes$  в правом верхнем углу экрана: с помощью этой кнопки вы можете закрыть текуший интерфейс:

2)  $\circledcirc$   $\circledcirc$  в правом верхнем углу экрана: с помощью этой кнопки вы можете вызвать справку о текущем интерфейсе.

3) [Cancel]: кнопка «отмена», нажмите, чтобы выйти из интерфейса без сохранения.

### <span id="page-13-1"></span>**2.5.6 Помощь**

Нажмите кнопку <sup>®</sup> или кнопку [help], чтобы увидеть подсказки для текущего интерфейса.

### <span id="page-14-0"></span> $2.5.7$  Установка термобумаги

Для принтера необходима термобумага размера Ф30×57мм. Ниже описаны шаги установки бумаги в принтер.

#### **◆ Установка термобумаги**

1) Откройте крышку принтера, как показано на рисунках а и b.

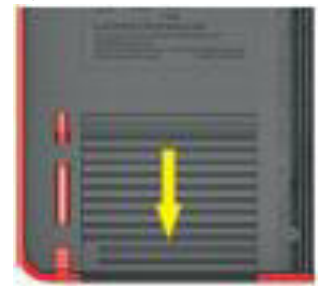

Рисунок а

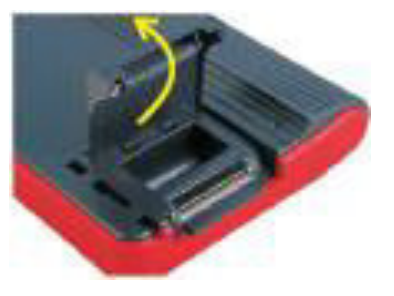

#### Рисунок b

2) Поместите рулон термобумаги внутрь так, чтобы он раскручивался с нижней стороны, как на рис. с (если поставить бумагу не той стороной, принтер не сможет на ней печатать).

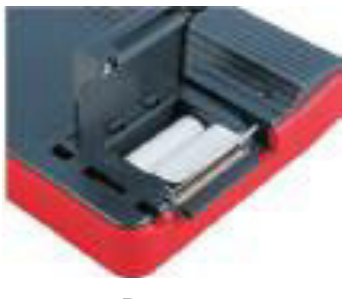

Рисунок с

- 3) Необходимо вытянуть немного бумаги наружу вдоль корпуса, как показано на рисунке d, в противном случае принтер не сможет протягивать бумагу наружу.
- 4) Закройте крышку.

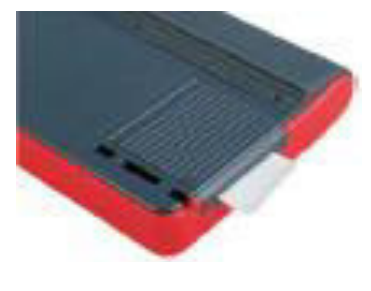

Рисунок d

 $\Pi$ римечание: убедитесь, что термобумага  $\mu$ е нагревалась перед установкой; из-за преждевременного нагрева результат  $M$ <sub>*M*O</sub> *xem Haneчamamься плохо или не ɧɚɩɟɱɚɬɚɬɶɫɹ ɜɨɜɫɟ.* 

#### • Распечатка результатов диагностики

После установки термобумаги нажмите кнопку подачи бумаги, чтобы убедится, что вы правильно её установили. Нажмите кнопку [PRINT] на экране, чтобы распечатать результаты диагностики. Перед печатью проверьте индикатор готовности принтера (должен гореть).

# <span id="page-15-0"></span>З. Диагностика автомобиля

# <span id="page-15-1"></span>**3.1 Подготовка и соединение**

### <span id="page-15-2"></span> $3.1.1$  Подготовка

### 1. Условия для проведения диагностики

- 1). Заведите автомобиль.
- 2). Вольтаж аккумулятора должен находиться в пределах 9 37В; для работы X-431IV требуется 12ȼ.
- 3). Дроссельная заслонка должна быть закрыта.
- 4). Угол опережения зажигания и частота вращения холостого хода должны соответствовать требуемому диапазону значений; температура трансмиссионного масла и охлаждающей жидкости двигателя должны быть в норме (температура охлаждающей жидкости - 90-110°С, температура трансмиссионной жидкости – 50-80°С).

### $2.$  Местоположение DLC (диагностического разъема автомобиля)

Точное расположение DLC смотрите в руководстве по ремонту автомобиля.

### <span id="page-15-3"></span> $3.1.2$  Соединение

Перед диагностикой автомобиля убедитесь, что прибор подключен правильно:

- 1. Вставьте СF-карту в слот «верхней» стороной к экрану;
- 2. Соедините диагностический разъем X-431 IV (<sup>2</sup>) и соответствующий диагностический адаптер  $\left( \bullet \right)$  с помощью главного кабеля.
- 3. Подключите адаптер к диагностическому разъему автомобиля (<sup>C</sup>
- 4. Подключите прибор к питанию автомобиля через главный кабель ( $\bullet$ ) с помощью прикуривателя ( ) для получения дополнительного питания.

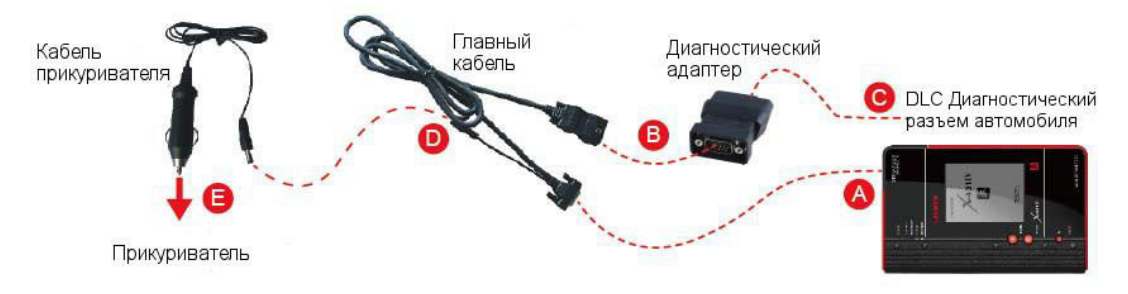

 $\Pi$ римечание: питания DLC может не хватить или контакт питания DLC могут *оказаться повреждены, в таком случае дополнительное питание можно получить:* 

- 1. От прикуривателя: один конец кабеля вставляется в прикуриватель, другой лодключается к главному кабелю X-431 IV.
- 2. От АКБ: одной стороной кабель с помощью зажимов подключается к клеммам *ɚɤɤɭɦɭɥɹɬɨɪɚ, ɞɪɭɝɨɣ ɤ ɝɥɚɜɧɨɦɭ ɤɚɛɟɥɸ X-431 IV.*

# <span id="page-16-0"></span>**3.2 Начало диагностики**

Покрытие марок, моделей и систем автомобиля постоянно пополняется, не забывайте проверять наличие обновлений на странице http://mycar.dbscar.com/pad.

### <span id="page-16-1"></span>З.2.1 Запуск диагностического ПО

Чтобы запустить программу диагностики, после запуска и инициализации прибора, нажмите кнопку [HOTKEY] (или нажмите кнопку [START] в левом нижнем углу экрана, **выберите пункт [GAG], а затем [GD Scan] в** выпадающем меню), на экране появится стартовое окно программы диагностики.

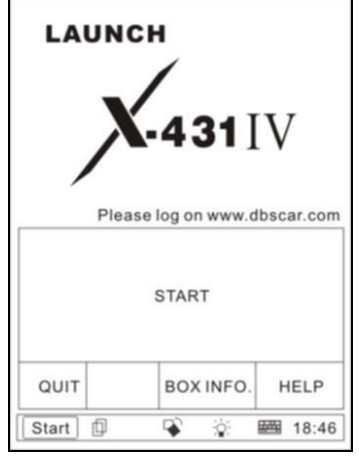

Рисунок 3-1

*Ɉɩɢɫɚɧɢɟ ɤɧɨɩɨɤ:* 

- ◆ *[QUIT]: выход в главное меню.*
- **↑** [BOX INFO.]: просмотр uнформации o SMARTBOX.
- ◆ [HELP]: отобразить подсказки.
- **↑ [START]: начать диагностику.**

Нажмите кнопку [START], на экране появится меню выбора производителя автомобиля, как на рисунке 3-2.

|              |                |               | <b>SELECT VEHICLE MAKE</b> |                                |                  |  |
|--------------|----------------|---------------|----------------------------|--------------------------------|------------------|--|
| <b>HONDA</b> |                | <b>TOYOTA</b> |                            | <b>MERCEDES</b><br><b>BENZ</b> |                  |  |
|              | <b>NISSAN</b>  |               | <b>RENAULT</b>             |                                | <b>BMW</b>       |  |
| <b>GM</b>    |                |               | PORSCHE EURO FORD          |                                |                  |  |
|              | <b>PAGE UP</b> |               |                            |                                | <b>PAGE DOWN</b> |  |
|              |                | <b>BACK</b>   |                            |                                | <b>HELP</b>      |  |
| Start        | 巾              |               | ю.                         |                                | 图 18:46          |  |

Рисунок 3-2

*Ɉɩɢɫɚɧɢɟ ɤɧɨɩɨɤ:* 

- **•** [BACK]: возврат к предыдущему uнтерфейсу.
- **↑** [PAGE UP]: показать предыдущую  $cm$ раницу (неактивна, если теку*ɳɚɹ ɫɬɪɚɧɢɰɚ ɹɜɥɹɟɬɫɹ ɩɟɪɜɨɣ).*
- ◆ [PAGE DOWN]: показать следую*ɳɭɸ ɫɬɪɚɧɢɰɭ (ɧɟɚɤɬɢɜɧɚ, ɟɫɥɢ*  текушая страница является по*следней*).
- **↑** [HELP]: отобразить подсказки.

Выберите программу DEMO в окне выбора производителя. На экране появится меню выбора версии ПО, (рисунок 3-3).

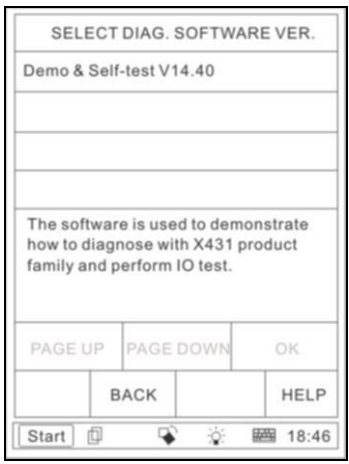

Рисунок 3-3

*Ɉɩɢɫɚɧɢɟ ɤɧɨɩɨɤ:* 

- **•** [BACK]: возврат к предыдущему uнтерфейсу.
- **♦ [HELP]: отобразить подсказки.**

ȼɵɛɟɪɢɬɟ ɩɭɧɤɬ [**Demo & Self-test V14.40**].

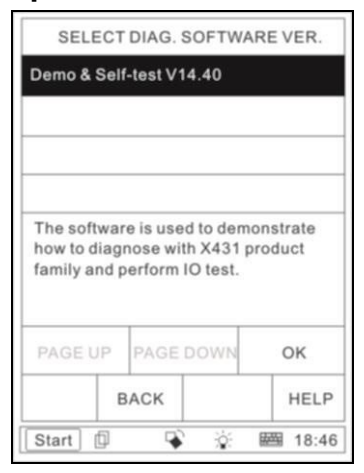

Рисунок 3-4

Нажмите кнопку [OK], чтобы перейти к меню выбора диагностируемой системы (рисунок 3-5).

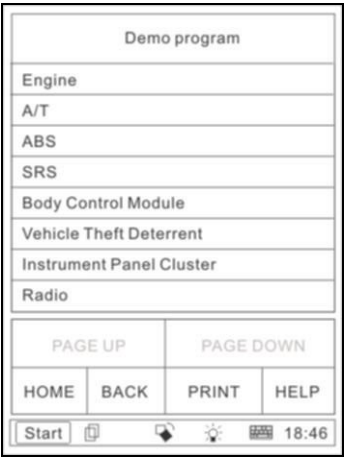

Рисунок 3-5

 $\Pi$ римечание: процессы тестирования разных систем очень похожи. Мы взяли *[Engine] просто в качестве примера.* 

*Ɉɩɢɫɚɧɢɟ ɤɧɨɩɨɤ:* 

◆ [HOME]: вернуться в стартовое  $\alpha$ **кно** программы диагностики.

- **•** [BACK]: возврат к предыдущему uнтерфейсу.
- **◆** [PRINT]: распечатать  $pes$ *y*льтаты.
- ◆ [HELP]: отобразить подсказк.

Выберите пункт [Engine], экран примет вид:

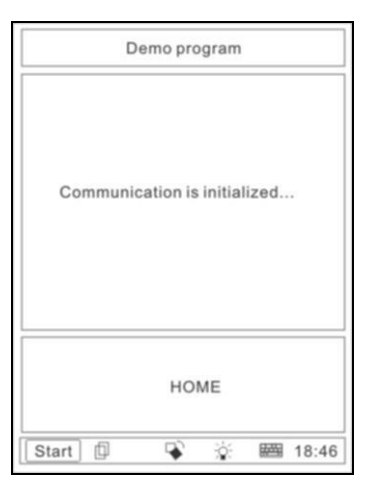

Рисунок 3-6

После установления связи, вы перейдете в диагностическое меню:

|                  |                          | Engine    |  |
|------------------|--------------------------|-----------|--|
|                  | <b>Read trouble code</b> |           |  |
|                  | Clear trouble code       |           |  |
|                  | Read data stream         |           |  |
| Special function |                          |           |  |
|                  |                          |           |  |
|                  | PAGE UP                  | PAGE DOWN |  |

Рисунок 3-7

### <span id="page-18-0"></span>**3.2.2 ɋɱɢɬɵɜɚɧɢɟ ɤɨɞɨɜ НЕИСПРАВНОСТИ**

Для того чтобы считать коды<br>неисправности нажмите iRead—trouble неисправности, нажмите code], на экране отобразится список полученных кодов. Пример подобного списка представлен на рисунке 3-8.

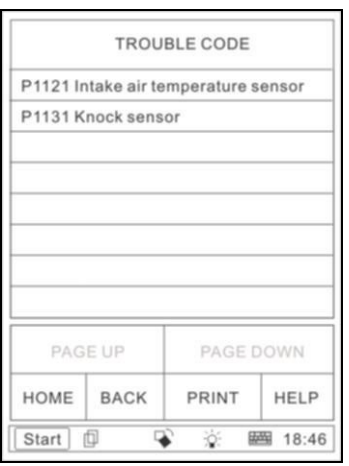

Рисунок 3-8

*Ɉɩɢɫɚɧɢɟ ɤɧɨɩɨɤ:* 

- ◆ [HOME]: вернуться в стартовое  $\alpha$ **кно** программы диагностики.
- **•** [BACK]: возврат к предыдущему интерфейсу.
- ◆ [PRINT]: pacneчamamь  $pes$ *ультаты.*
- ◆ [HELP]: отобразить подсказки.

Нажмите [ВАСК], чтобы вернуться в диагностическое меню.

### <span id="page-18-1"></span>З.2.3 Очистка кодов неисправности

Выберите пункт [Clear trouble code] меню операций, X-431IV начнет очистку. По окончании на экране отобразятся оставшиеся коды неисправности.

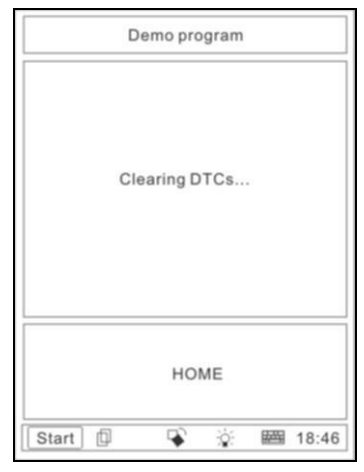

Рисунок 3-9

Если все коды стёрты или кодов не было обнаружено, экран примет вид:

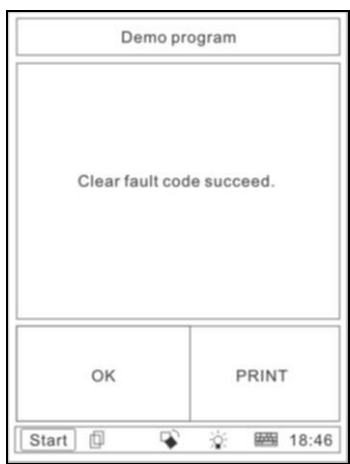

Рисунок 3-10

Нажмите [OK], чтобы вернуться в диагностическое меню.

### <span id="page-18-2"></span>**3.2.4 Работа с данными**

Эта функция позволяет записывать данные полученные с выбранных датчиков за определенный промежуток времени. Эта функция может оказаться полезной, например, для сравнения исправного автомобиля с неисправным.

#### **3.2.4.1 Ɍɩɰɫɛɨɠɨɣɠ ɟɛɨɨɶɰ**

Bыберите пункт [Read data stream], чтобы попасть в следующее меню:

| O <sub>2</sub> sensor         |                  |       |      |
|-------------------------------|------------------|-------|------|
| Air flow sensor               |                  |       |      |
| Intake air temperature sensor |                  |       |      |
| <b>TPS</b>                    |                  |       |      |
| Battery voltage               |                  |       |      |
| Start signal                  |                  |       |      |
| ECT                           |                  |       |      |
| Crankshaft position sensor    |                  |       |      |
| PAGE UP                       | <b>PAGE DOWN</b> |       | OK   |
| HOME                          | <b>BACK</b>      | PRINT | HELP |

Рисунок 3-11

Выберите нужные датчики; выбранные датчики будут выделены черным, как на рисунке 3-12.

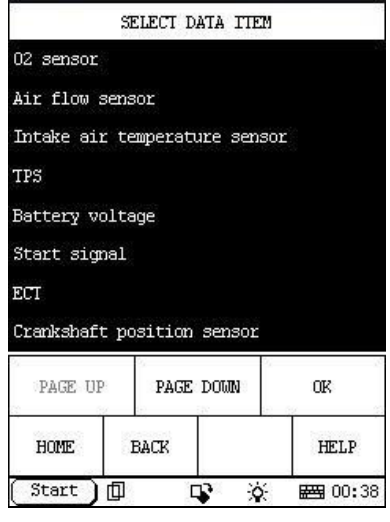

Рисунок 3-12

Нажмите 'ОК', данные с выбранных датчиков будут представлены в виде таблицы (рисунок 3-13).

|                 | DATA STREAM            |         |                  |  |  |
|-----------------|------------------------|---------|------------------|--|--|
| 02 sensor       |                        |         | 664 mV           |  |  |
| Air flow sensor |                        |         | 212 HZ           |  |  |
| sensor          | Intake air temperature |         | 83 C             |  |  |
| TPS             |                        |         | 664 mV           |  |  |
| Battery voltage |                        |         | $12.5 \text{ V}$ |  |  |
| Start signal    |                        |         | 0ff i            |  |  |
| ECT             |                        |         | 78 C             |  |  |
|                 | PAGE UP PAGE DOWN      | SAVE    | GRAPHIC-1        |  |  |
| <b>HOME</b>     | <b>BACK</b>            |         | <b>HELP</b>      |  |  |
| Start           | 巾<br>пP.               | $\circ$ | ■ 00:38          |  |  |

Рисунок 3-13

Нажмите 'SAVE', появится окно сохранения данных:

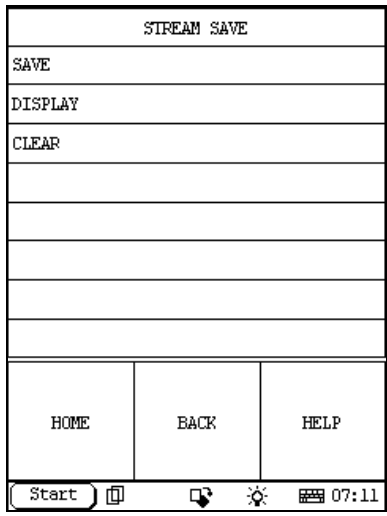

Рисунок 3-14

Нажмите 'SAVE' и введите имя файла с помощью экранной клавиатуры (см. рисунок 3-15):

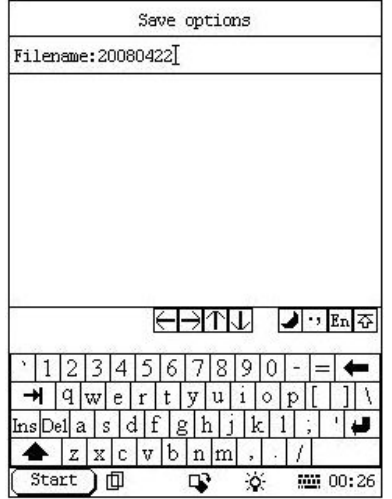

Рисунок 3-15

После того как вы ввели имя файла, нажмите кнопку " на панели задач, чтобы закрыть экранную клавиатуру (рисунок 3-16)

|                     | Save options               |
|---------------------|----------------------------|
| Filename: 20080422] |                            |
|                     |                            |
|                     |                            |
|                     |                            |
|                     |                            |
|                     |                            |
|                     |                            |
|                     |                            |
|                     |                            |
|                     |                            |
|                     |                            |
|                     |                            |
| 0K                  | CANCEL                     |
| Start               |                            |
| 面                   | 姿<br>ГP.<br><b>四</b> 00:27 |

Рисунок 3-16

Нажмите 'ОК', чтобы начать запись данных. На экране отобразятся данные с выбранных ранее датчиков (рисунок 3-17).

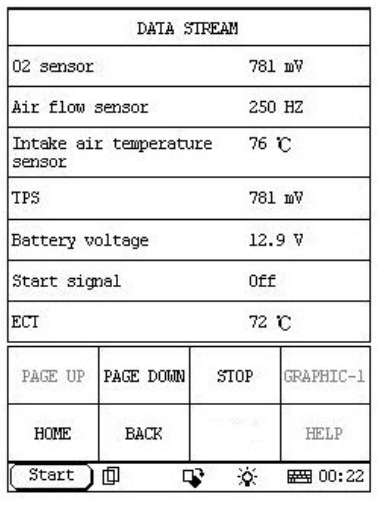

Рисунок 3-17

Нажмите 'STOP', чтобы сохранить записанные данные. Максимальное время **записи – 10 минут**. Вы перейдете к окну сохранения данных:

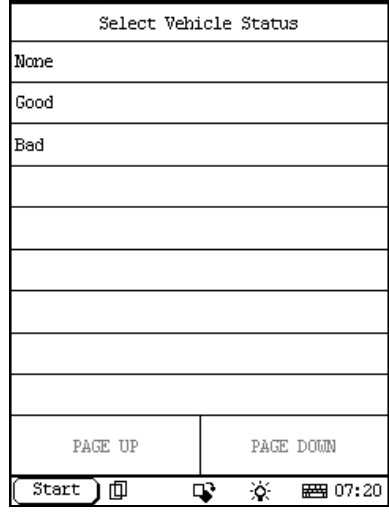

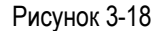

Перед сохранением вы можете отметить качество полученных данных (хорошие, плохие или не оставлять комментария – Good/Bad/None соответственно, см. рисунок 3-18). Для примера, мы выбрали 'Good'. После нажатия вы попадете в окно сохранения данных

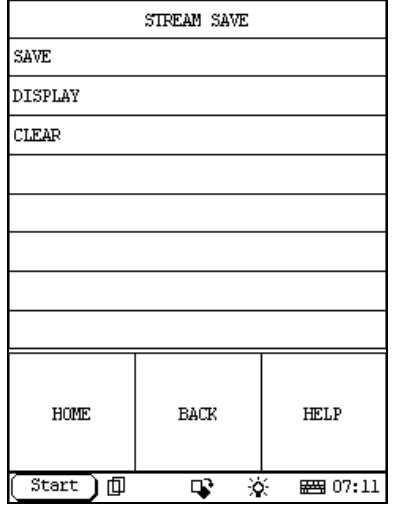

Рисунок 3-19

Нажмите 'DISPLAY', если хотите просмотреть сохраненные данные.

#### 3.2.4.2 Просмотр сохраненных данных

Для просмотра записанных данных откройте окно сохранения данных (см. пункт 3.2.4.1 данного руководства).

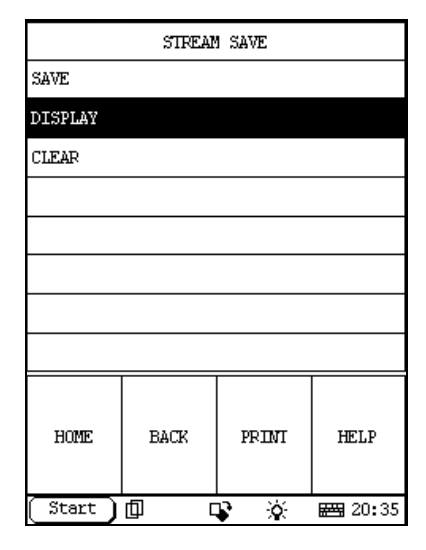

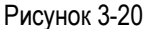

Нажмите кнопку [DISPLAY], на экране появится список сохраненных данных. Выберите нужную запись, в описании появятся название использованной программы, дата и время записи.

|          | STREAM DISPLAY           |        |             |
|----------|--------------------------|--------|-------------|
|          |                          |        |             |
| 20080422 |                          | GOOD   |             |
|          |                          |        |             |
|          |                          |        |             |
|          | demo: 1/28/2001 20:23:49 |        |             |
|          |                          |        |             |
|          |                          |        |             |
| PAGE UP  | PAGE DOWN                | DELETE | DISPLAY     |
| HOME     | <b>BACK</b>              | PRIM   | <b>HELP</b> |
| Start    | 匝                        | ∢<br>ה | ■ 20:35     |

Рисунок 3-21

После того, как запись выбрана (выделена черным как на рисунке 3-21), нажмите кнопку [DISPLAY] для просмотра. На экране отобразится список датчиков и их показания (рисунок 3-22), нажмите <— или —>, для того чтобы увидеть показания датчиков, не поместившихся на экране.

| <b>HOME</b><br>BACK                                           |  |             | <b>HELP</b> |            |  |  |
|---------------------------------------------------------------|--|-------------|-------------|------------|--|--|
| PAGE UP                                                       |  | PAGE DOWN   |             |            |  |  |
| 046 Torque limit as a<br>result of maximum speed<br>governing |  |             |             | NOT ACTIVE |  |  |
| 045 Torque limit as a<br>result of full load                  |  |             |             | NOT ACTIVE |  |  |
| 044 Torque limit as a<br>result of engine<br>protection       |  |             |             | NOT ACTIVE |  |  |
| 003 Maximum momentary<br>engine torque                        |  |             |             | 1640 Nm    |  |  |
| 002 Specified engine<br>torque                                |  |             |             | 2000 Nm    |  |  |
| 001 Actual engine torque 845 Mm                               |  |             |             |            |  |  |
|                                                               |  | DATA STREAM |             |            |  |  |

Рисунок 3-22

### 3.2.4.3 Удаление записанных данных

Количество записанных данных напрямую зависит от объема вашей СF-карты. Если вам не хватает места, вы можете удалить лишние записи. Зайдите в интерфейс сохранения данных (рисунок 3-20) нажмите кнопку [CLEAR], затем [OK], чтобы удалить **все** сохраненные данные или нажмите кнопку [DISPLAY], затем выберите ненужную запись и нажмите [DELETE], выбранная запись будет удалена.

### <span id="page-22-0"></span>**3.2.5 ɋɩɟɰɢɚɥɶɧɵɟ ɪɟɠɢɦ**

Нажмите кнопку [Special function], чтобы попасть в меню выбора систем. Выберите интересующую вас систему, начнется проверка.

# <span id="page-23-0"></span>4. Обновление диагностических программ

На сканере X-431IV предустановлены последние программы на момент производства прибора. Эти программы могут быть на несколько версий старее актуальных, поэтому вам надо обновить X-431IV через интернет.

Для обновления необходимы:

- 1. Компьютер с доступом в интернет.
- 2. СЕ-картридер и СЕ-карта.
- Вставьте СF-карту в картридер.
- Подключите картридер к компьютеру через USB-порт.

## <span id="page-23-1"></span>**4.1 Регистрация пользователя**

Зайдите на сайт http://mycar.x431.com/. Нажмите кнопку [X-431 IV] в выпадающем списке [Products], если хотите попасть на домашнюю страницу X-431 IV.

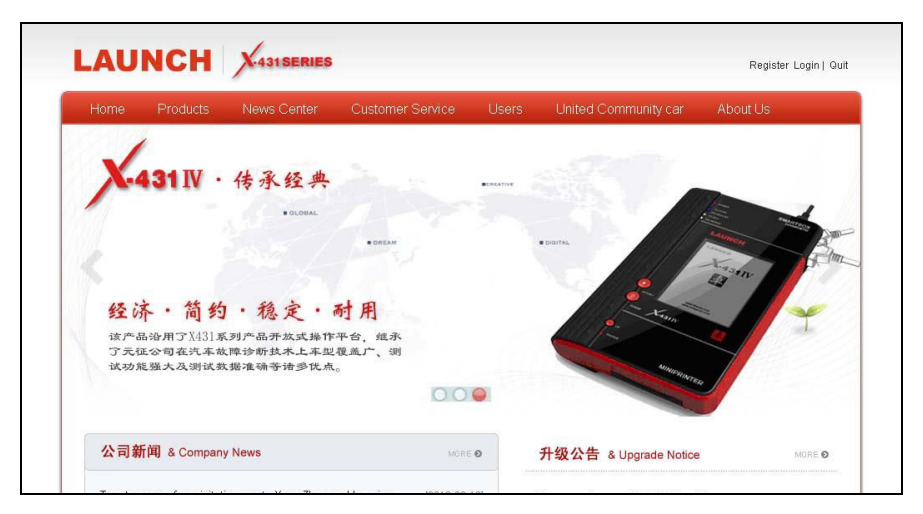

Рисунок 4-1

<span id="page-23-2"></span>Нажмите кнопку "Users" (рисунок 4-1), чтобы перейти к интерфейсу авторизации.

### **4.1.1 Регистрация учетной записи**

Если у вас ещё нет учетной записи:

Нажмите кнопку [Register] в правом верхнем углу сайта, чтобы попасть на страницу регистрации (Рисунок 4-2).

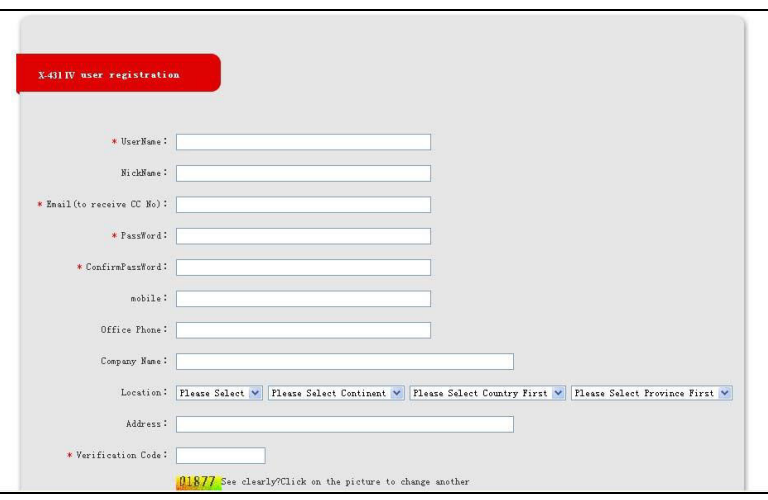

Рисунок 4-2

Введите информацию о пользователе (поля со звездочкой\*обязательны для заполнения). Для подтверждения нажмите кнопку [Confirm & Agree Next Terms], на электронную почту будет отправлен СС-номер.

Если вы уже зарегистрированы, введите СС-номер (или имя пользователя) в поле 'Login key' и пароль, затем нажмите кнопку [login], чтобы перейти к регистрации прибора.

### <span id="page-24-0"></span>**4.1.2 Регистрация прибора**

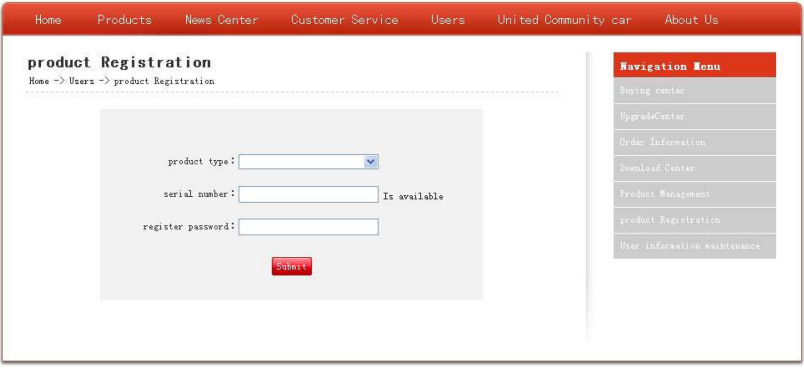

Рисунок 4-3

В выпадающем списке выберите свой прибор. Серийный номер X-431 IV можно посмотреть на обратной стороне сканера. Регистрационный пароль находится в конверте, поставляемом с прибором (каждый прибор имеет собственный регистрационный пароль, не давайте его третьим лицам). Код дилера для России – 7A.

После заполнения информации нажмите кнопку "Submit", чтобы зарегистрировать продукт.

Примечание: если введенный серийный номер или регистрационный пароль неверен, на экране появится сообщение об ошибке. Нажмите кнопку "ОК, чтобы вернуться к предыдущему окну для повторного заполнения соответствующих полей.

# <span id="page-25-0"></span>**4.2 Загрузка диагностических программ**

### Примечание: загрузка программ и обновление доступны только зарегистрированным пользователям.

Нажмите кнопу [Download center], чтобы перейти к центру загрузок (перед этим необходимо зайти в систему под учетной записью, на которую зарегистрирован ваш прибор).

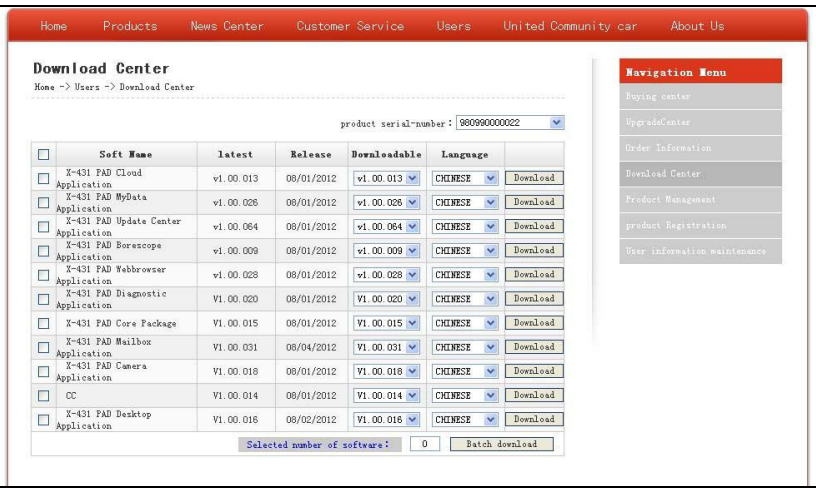

### $Примечания:$

- 1. LAUNCH бесплатно предоставляет годичную подписку на обновления диагностического ПО. **Период бесплатной подписки начинается с момента регистрации**, а не с момента локупки, т.е. вы можете бесплатно обновлять ПО в течение одного года, начиная с даты  $pe$ *aucmpauuu.*
- 2. Если в списке нет нужной вам программы, вы всегда можете докупить её в центре покупок 'purchase center' (см. пункт «Покупка обновлений»"). По истечении периода бесплатного  $\delta$  *обновления вы можете продлить подписку в центре обновлений 'update center'. После* локупки эти программы и обновления автоматически добавятся в центр загрузок.

Все программы в появившемся списке вы можете скачать бесплатно. Список представлен в виде следующей таблицы: название программы, последняя версия, дата выпуска последней версии, выпадающий список выбора версии загрузки, выпадающий список выбора языка.

Мы советуем вам создать новую папку (например "X-431 update"), в которой будут храниться все загруженные программы.

### Загрузка программы обновления

Для установки и обновления диагностических программ вы должны установить программу обновления. Выберите язык из выпадающего меню и нажмите кнопку [Download]. Сохраните программу в папку "X-431 update".

### Загрузка прошивки (Display Program)

Перед установкой нового диагностического ПО возможно вам придется установить новую прошивку (Display Program), т.к. не все новые программы способны работать со старой версией прошивки. Выберите язык из выпадающего меню и нажмите кнопку [Download]. Сохраните программу в папку "X-431 update".

### Загрузка диагностического ПО

Выберите версию программы и язык (по умолчанию стоит последняя доступная версия) в выпадающем меню. Нажмите кнопку [Download], чтобы сохраните программу в папку "Х-431 update". Нажмите кнопку [view], чтобы просмотреть подробную информацию о версии программы.

# <span id="page-26-0"></span>**4.3 Обновление**

#### Для обновления необходимы:

- 1) Компьютер с доступом в интернет;
- 2) СF-картридер и СF-карта.

#### Соединение

- a) Вставьте СF-карту в картридер.
- b) Подключите картридер к USB-порту компьютера.

#### Установка драйвера картридера

Вам не надо устанавливать драйвер картридера, для систем Windows Me/2000/XP/VISTA/7/8, Mac OS 9.x/Mac OS X или Linux 2.4.x, однако драйвер необходим для Windows98.

При установке программ на СF-карту может произойти сбой. Это может быть вызвано тем, что:

- 1) Картридер неправильно подключен к компьютеру;
- 2) СЕ-карта неправильно вставлена в картридер (такие случаи были, правда).
- 3) На СЕ-карте недостаточно места;
- 4) Другие причины.

### Обновление ПО

Откройте папку, в которую вы загрузили программы, дважды щелкните по иконке " ", чтобы запустить установку программы обновления X-431 IV. Следуйте подсказкам для установки.

После установки на рабочем столе появится ярлык для запуска программы обновления X-431IV.

Запустите программу обновления X-431IV. Программа автоматически проверит загруженные файлы (диагностические программы и прошивку 'display program').

Выберите нужные программы слева, и нажмите [UPDATE]. После того как обновление было завершено, вы увидите диалоговое окно. Если область слева пуста, нажмите "<sup>да</sup>" и выберите директорию, содержащую загруженные программы.

Вы можете просмотреть содержимое СF-карты через проводник и удалить ненужные программы, если вам понадобится место.

Нажмите кнопку [EXIT], чтобы закрыть программу.

# <span id="page-27-0"></span>**4.4 Покупка программ**

Если в центре загрузок нет нужных вам программ, вы можете купить их в центре покупок или центре обновлений.

Нажмите [Buying center], выберите необходимые программы (Если вы зарегистрировали несколько приборов на один аккаунт, обязательно проверьте серийный номер)

Нажмите [Order], чтобы добавить выбранные программы в корзину.

Нажмите [Рау], чтобы купить выбранную программу. Купленная программа автоматически добавится в ваш центр загрузок. Нажмите [clear] для очистки корзины. Нажмите [purchase other] для покупки других программ.

Процедура обновления идентична процедуре покупки, но, в отличие от центра покупок, в центре обновлений отобразятся только те программы, которые вы уже приобрели.

# <span id="page-28-0"></span>**5. PDA-Ɏɭɧɤɰɢɢ X-431IV**

Ко всем PDA-функциям X-431 IV можно получить доступ через меню 'Start'.

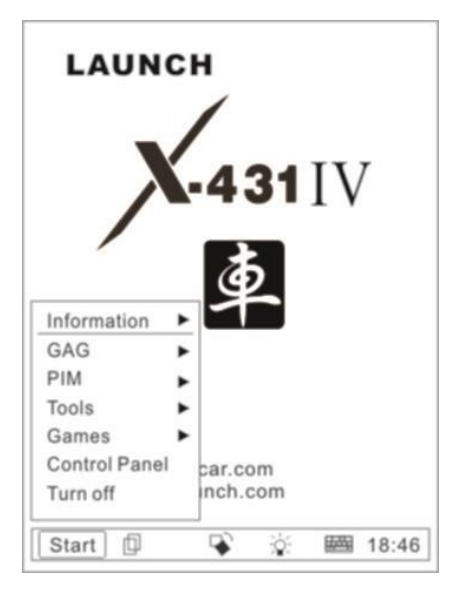

Рисунок 5-1

### Список PDA-функций X-431IV (Рисунок 5-1)

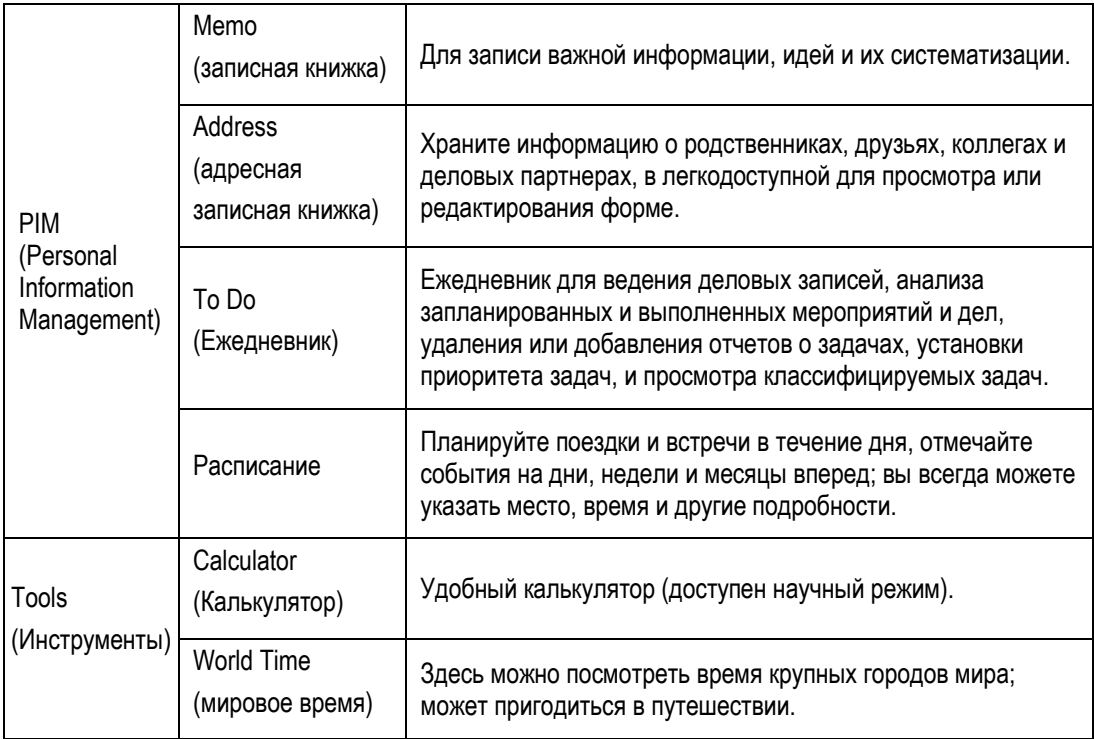

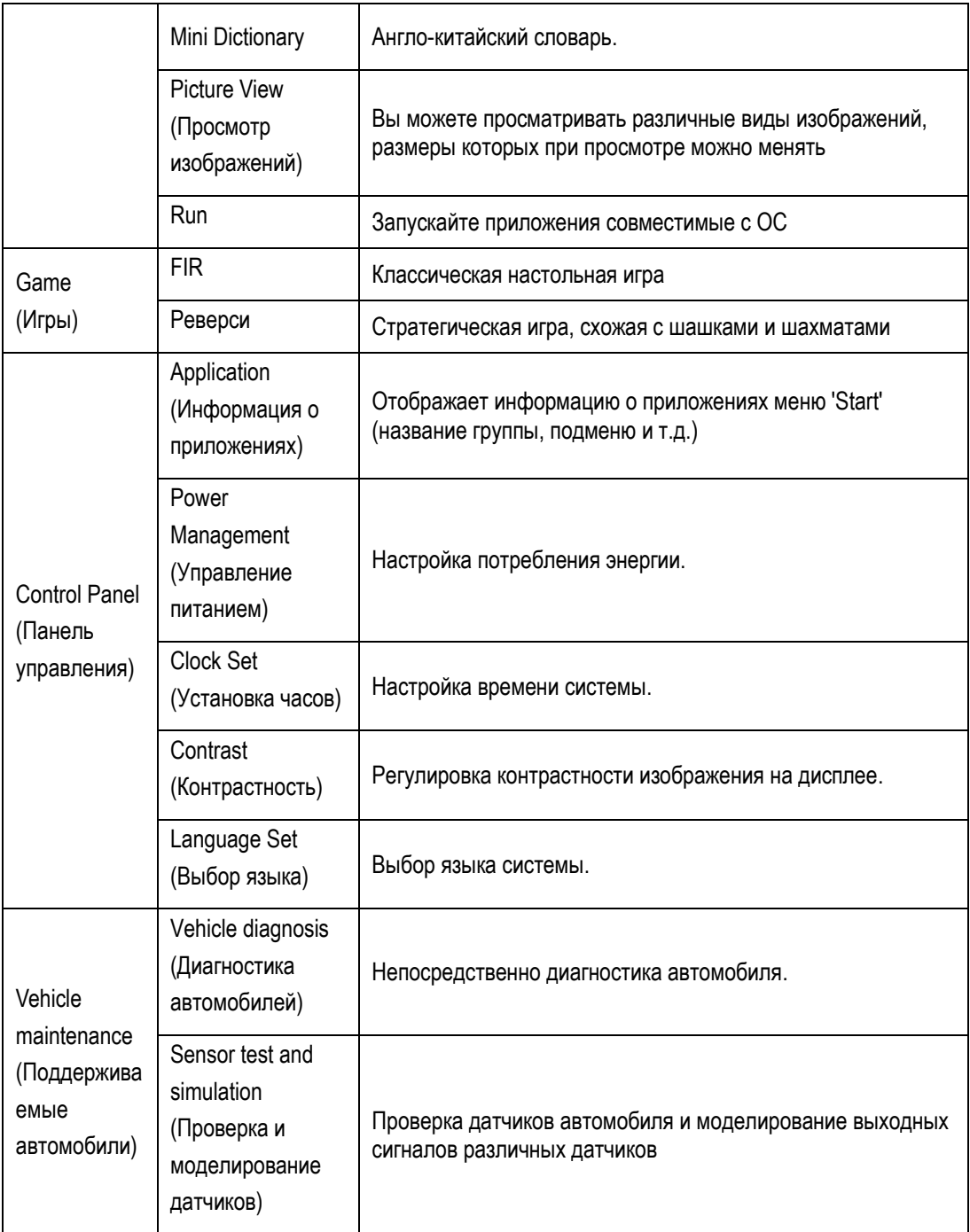

# <span id="page-30-0"></span>**5.1 Информация о системе**

### <span id="page-30-1"></span>**5.1.1 Информация о пользователе**

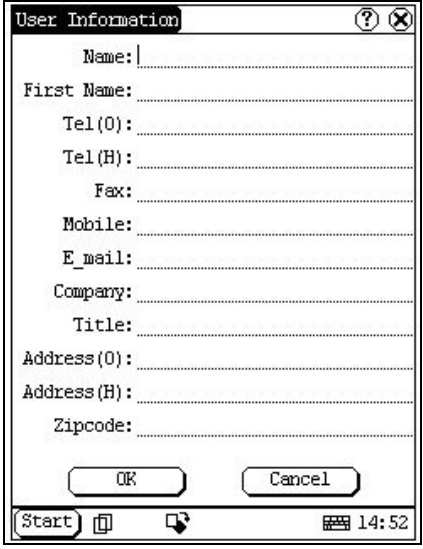

Рисунок 5-2

Вы можете ввести информацию о себе и оставить контакты. Это может пригодиться, если прибор был утерян и т.п.

- 1) Нажмите кнопку [Start].
- 2) Выберите пункт [Information]
- 3) Нажмите [User], откроется окно информации о пользователе.
- 4) Введите нужную информацию с помощью экранной клавиатуры.
- 5) Нажмите кнопку [ОК], чтобы сохранить введенные данные и закрыть текущий интерфейс.

### <span id="page-30-2"></span>5.1.2 Информация о приборе

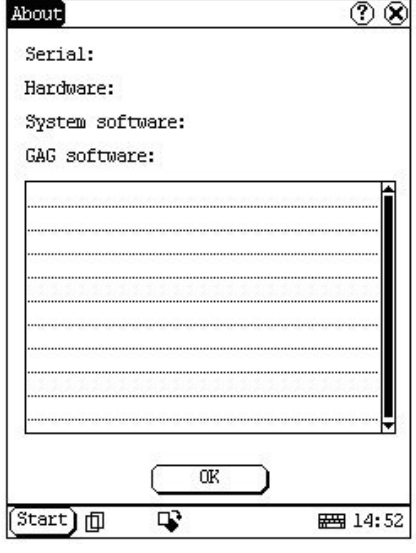

Рисунок 5-3

Нажмите [about] в меню [System Information]. В появившемся окне вы можете указать информацию о вашем приборе (серийный номер и т.п.). Нажмите кнопку [ОК], чтобы выйти..

# <span id="page-30-3"></span>**5.2 Приложения и игры**

### <span id="page-30-4"></span> $5.2.1$  Приложения

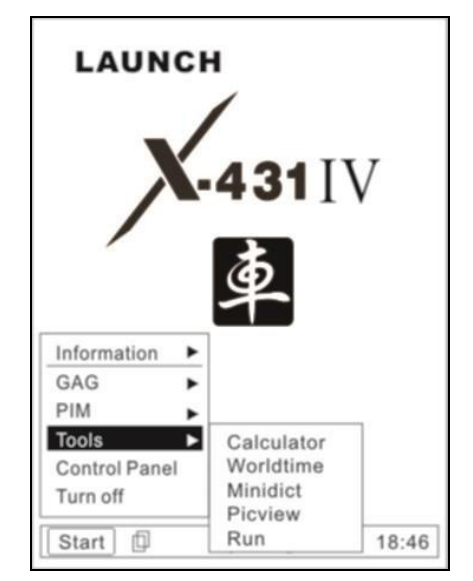

Рисунок 5-4

- 1) нажмите кнопку [Start]
- 2) Выберите пункт "tools"
- 3) Во всплывающем подменю выберите нужное приложение (см. рисунок 5-4)

### 5.2.1.1 Калькулятор

Калькулятор может выполнять не только общие вычисления как обычный калькулятор (например, сложение и вычитание), но и более сложные функции, например, такие как вычисление логарифмов и факториалов.

- 1) В меню "tools" выберите 'Calculator'.
- 2) Нажмите значок в верхнем левом углу экрана, чтобы переключаться между научным и обычным калькулятором.
- 3) Нажмите кнопку 'Unit Conversion', чтобы переключить между конвертером единиц и простым калькулятором.

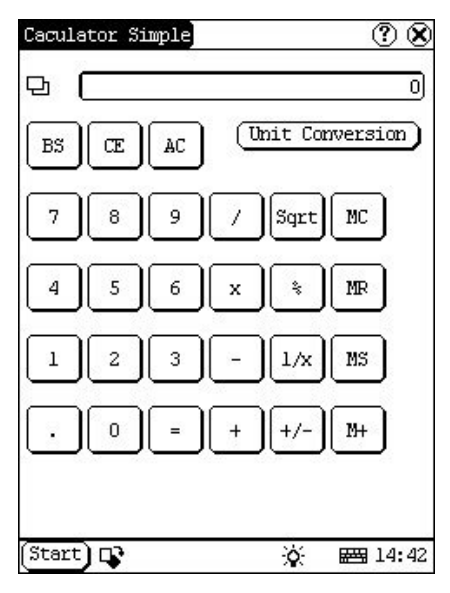

Рисунок 5-5

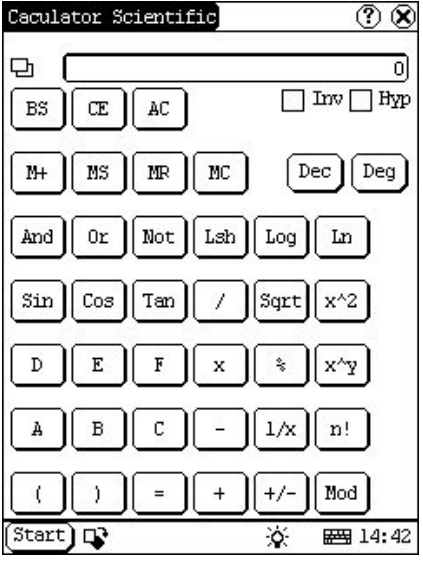

### Рисунок 5-6

- Обычный калькулятор (Рисунок 5-5):<br>1) Для ввода чисел испо. 1) Для ввода чисел используйте цифровые клавиши на экране.
- 2) Или вводите числа с помощью экранной клавиатуры.
- 3) Все операции аналогичны операциям обычного калькулятора.

Калькулятор преобразования единиц (Рисунок 5-7):

- 1) Нажмите кнопку 'Unit type' в правом верхнем углу, чтобы выбрать систему единиц физических величин.
- 2) Введите число, которое надо преобразовать, в поле, находящееся рядом с названием единицы; на экране появится результат.
- 3) Если вы хотите вернуться в режим простого калькулятора. нажмите кнопку 'Х', чтобы закрыть текущий интерфейс.

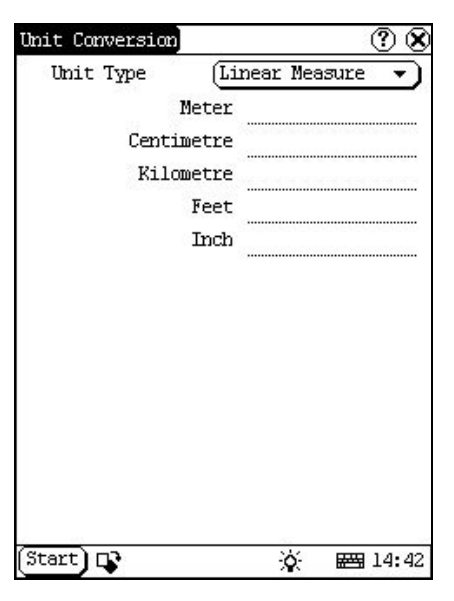

Рисунок 5-7

### $5.2.1.2$  Мировое время

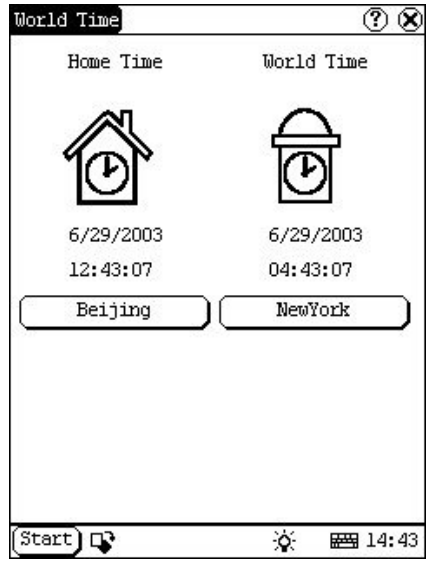

Рисунок 5-8

- 1) В всплывающем меню 'tools' выберите 'world time', чтобы открыть интерфейс выбора поясного времени.
- 2) Нажмите кнопку под значком 'Home Time' для выбора вашего региона.
- 3) Нажмите кнопку под значком 'world time' для выбора другого часового пояса или региона.
- 4) Теперь вы можете смотреть время двух мест одновременно (см. рисунок 5-8).

### 5.2.1.3 Словарь

- 1) В меню "tools" выберите пункт " Minidict ".
- 2) Активизируйте виртуальную клавиатуру для ввода слов.
- 3) Выберите слово из левого списка, нажмите на него. Справа вы увидите перевод.

| Dictionary | 0    |
|------------|------|
| Word:      | <br> |
|            |      |
|            |      |

Рисунок 5-9

### 5.2.1.4 Просмотр изображений

- 1) Нажмите кнопку [Start].
- 2) Выберите "tools" в всплывающем меню.
- 3) В меню "tools" выберите пункт 'Picview', чтобы открыть программу просмотра изображений.
- 4) Нажмите значок на панели задач средства в верхней части экрана (рисунок 5-10)
- 5) Выберите директорию из левого списка
- 6) Выберите файл из правого и списка.
- 7) Нажав кнопку [Parent Dir], вы перейдете в папку на уровень выше.
- 8) Директорию изображения находится справа от 'Path'
- 9) Имя файла изображения находится справа от 'File'
- 10) Нажмите кнопку [ОК], чтобы открыть изображение.

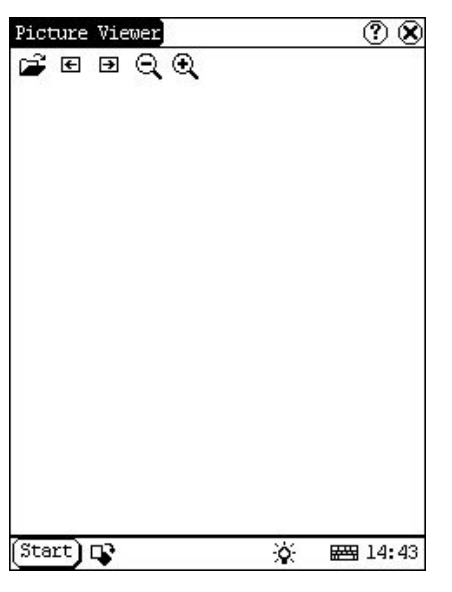

Рисунок 5-10

Просмотр фотографий в текущей директории:

- 1) Нажмите  $\triangleq$ , чтобы посмотреть предыдущую фотографию в папке.
- 2) Нажмите Э чтобы посмотреть следующую фотографию в папке.

### $Примечание:$

### Это возможно лишь при условии, что  $\bm{s}$  папке находится более одного рисунка

Увеличение и уменьшение:

Нажмите кнопку  $\mathbb Q$ , если нужно уменьшить изображение или  $\bigoplus$ , чтобы увеличить.

### <span id="page-33-0"></span> $5.2.2$  Игры

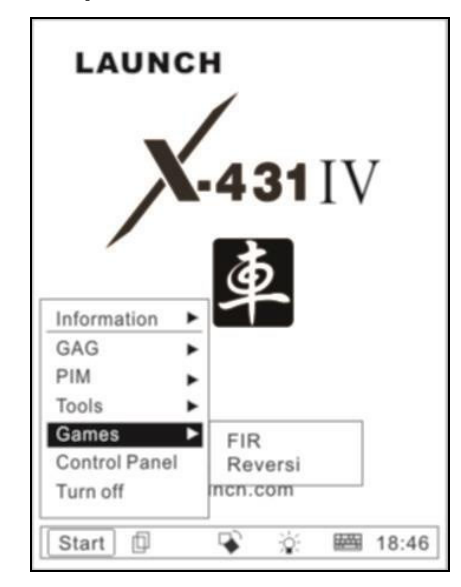

- Рисунок 5-11
- 1) Нажмите кнопку [Start].
- 2) Выберите пункт 'Games' во всплывающем меню.
- 3) Выберите нужную игру в подменю (см. рисунок 5-11)

### **5.2.2.1 FIR**

- 1) В меню 'Games' выберите 'FIR'.
- 2) Нажмите на чёрную или белую фигуру, чтобы начать игру (рисунок 5-12). Чёрные ходят первыми. Игроки поочередно ставят на доску фигуры. Цель игры - первым выставить пять фигур в один ряд.

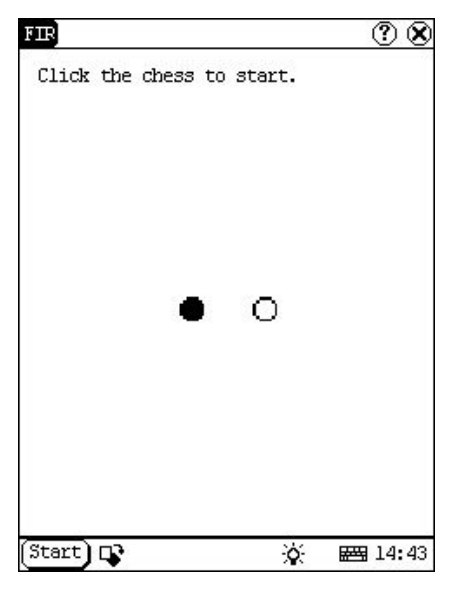

Рисунок 5-12

### **5.2.2.2 Реверси**

1) Во всплывающем меню 'Game' выберите 'Reversi', появится шахматная доска (Рисунок 5-13)

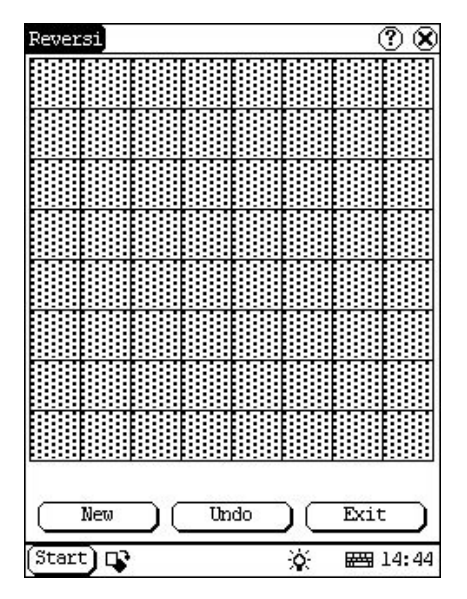

Рисунок 5-13

- 2) Нажмите кнопку [New Game], чтобы начать игру.
- 3) Нажмите кнопку [Undo], чтобы отменить ход.
- 4) Нажмите кнопку [Close], чтобы выйти.

Правила:

Белые ходят первыми. Делая ход, игрок должен поставить свою фишку на одну из клеток доски так, чтобы между этой фишкой и одной из уже имеющихся на доске фишек его цвета находился непрерывный ряд фишек соперника. Все фишки, входящие в «закрытый» на этом ходу ряд, меняют цвет и переходят к ходившему игроку. Игра заканчивается, когда на доске не остается свободных мест. Побеждает тот, чьих фишек на доске больше

# <span id="page-34-0"></span>**5.3 PIM**

- 1) Нажмите кнопку [Start].
- 2) Выберите пункт 'PIM'.
- 3) Выберите нужную функцию из списка (рисунок 5-14).

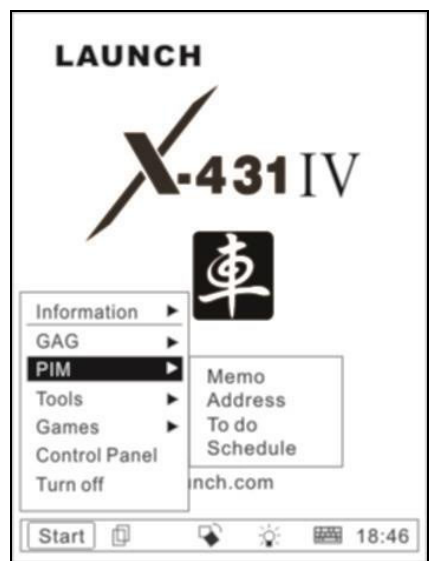

Рисунок 5-14

### <span id="page-34-1"></span> $5.3.1$  Записная книжка

Здесь вы можете делать заметки, просматривать, редактировать и удалять их.

- 1) Во всплывающем списке 'PIM' выберите пункт 'Мето', чтобы открыть окно управления записями (Рисунок 5-15).
- 2) Нажмите кнопку [▼] в правом верхнем VГЛУ ЭКРАНА. ЧТО БЫ ОТКРЫТЬ СПИСОК ТИПОВ записей. Выберите тип записи.
- 3) Нажмите 'Edit Group', если хотите

отредактировать список.

- 4) При выборе какого-либо типа записей, все записи данного типа появятся на экране.
- 5) Нажмите на нужную запись в списке, чтобы перейти к окну редактирования записей.
- 6) Нажмите кнопку [New], чтобы создать новую заметку.

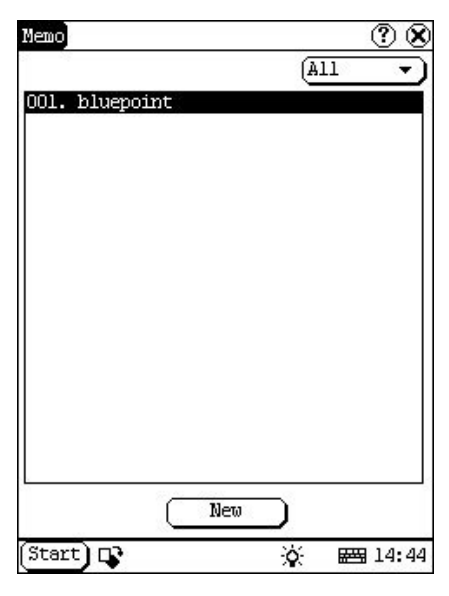

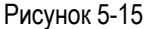

### 5.3.1.1 Добавление новой записи

- 1) Нажмите кнопу [New], чтобы перейти к окну создания новой записи (рис. 5-16).
- 2) Активируйте клавиатуру, заполните тему ('subject') и введите текст заметки.
- 3) Нажмите кнопку в правом верхнем углу и выберите из списка тип записи.
- 4) Нажмите [ОК], чтобы сохранить и вернуться в окно управления записями.
- 5) Вы увидите новую запись.

### $5.3.1.2$  Просмотр записи

- 1) В окне управления записями выберите заметку, которую хотите просмотреть.
- 2) Вы увидите текст выбранной заметки.
- 3) Нажмите [ОК], чтобы вернуться в окно управления записями.

### $5.3.1.3$  Редактирование записи

1) В окне управления записями выберите заметку, которую хотите редактировать.

- 2) Вы попадете в окно редактирования записи (идентично окну создания новой записи). Отредактируйте запись с помощью экранной клавиатуры.
- 3) Нажмите [OK], чтобы сохранить и вернуться в окно управления записями.

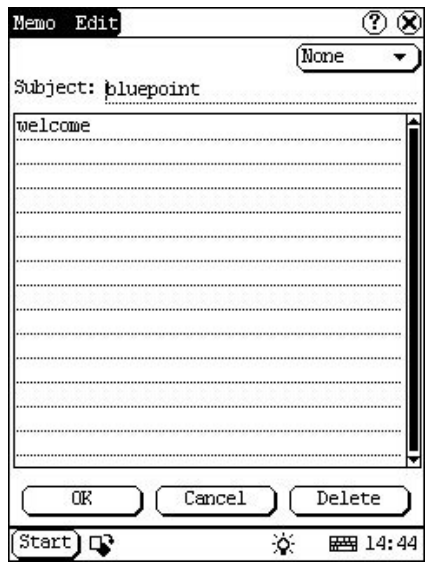

Рисунок 5-16

### $5.3.1.4$  Удаление записи

- 1) В окне управления записями выберите заметку, которую хотите удалить.
- 2) Вы увидите текст выбранной заметки.
- 3) Нажмите [Delete], чтобы удалить запись и вернуться в окно управления записями.

### $5.3.1.5$  Редактирование типов записи

- 1) Нажмите кнопку [▼] в правом верхнем углу экрана, чтобы открыть список типов записей..
- 2) Выберите пункт 'Edit Group', чтобы отредактировать список типов записей.
- 3) Активируйте экранную клавиатуру.
- 4) Впишите название типа в поле 'Group name' в верхней части экрана.
- 5) Нажмите кнопку [Add], чтобы добавить новый тип записей; он появится в окне редактирования списка типов записей. (см.рисунок 5-17)
- 6) Выберите один тип из списка и нажмите кнопку [Delete], чтобы удалить его.

7) Нажмите кнопку [Close], чтобы вернуться в окно управления записями.

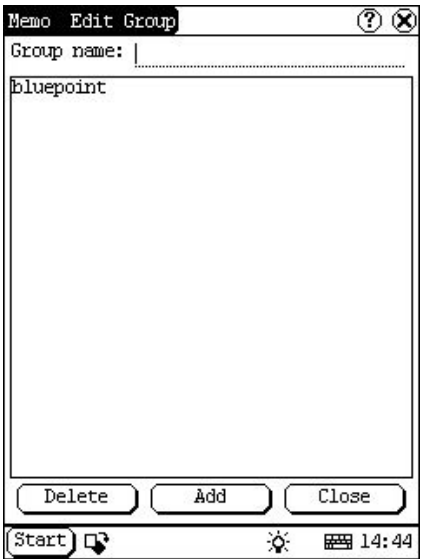

Рисунок 5-17

### **5.3.1.6 Просмотр типов**

- 1) Нажмите кнопку [▼] в правом верхнем углу экрана, чтобы открыть список типов записей..
- 2) Выберите тип записи.
- 3) На экране появятся все заметки данного типа

 $\Pi$ римечание: если вы хотите увидеть  $\epsilon$ есе заметки, в списке типов выберите *ɬɢɩ 'All'.* 

### <span id="page-36-0"></span> $5.3.2$  Адресная книга

Вы можете добавлять, а также редактировать и удалять контакты в адресной книге.

- 1) Во всплывающем списке 'PIM', выберите пункт 'Address', чтобы открыть адресную книгу.
- 2) На экране появится список сохраненных контактов.
- 3) Нажмите кнопку [New] чтобы создать новый контакт (Рисунок 5-18).
- 4) Нажмите кнопку [Find], чтобы перейти к окну поиска.

Использование функций адресной книги описано ниже:

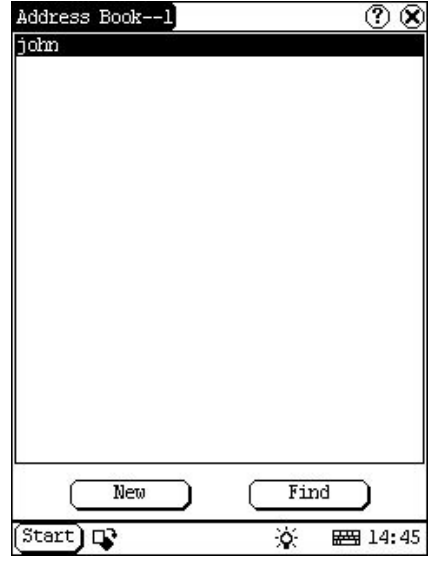

Рисунок 5-18

### 5.3.2.1 Добавить контакт

- 1) Нажмите кнопку [New] главного интерфейса адресной книги, чтобы попасть в окно создания нового контакта (Рисунок 5-19).
- 2) Активируйте экранную клавиатуру и заполните всю нужную информацию о контакте.
- 3) Нажмите кнопку [ОК], чтобы сохранить контакт и перейти в главный интерфейс адресной книги.
- 4) Добавленный контакт появится в списке контактов адресной книги.

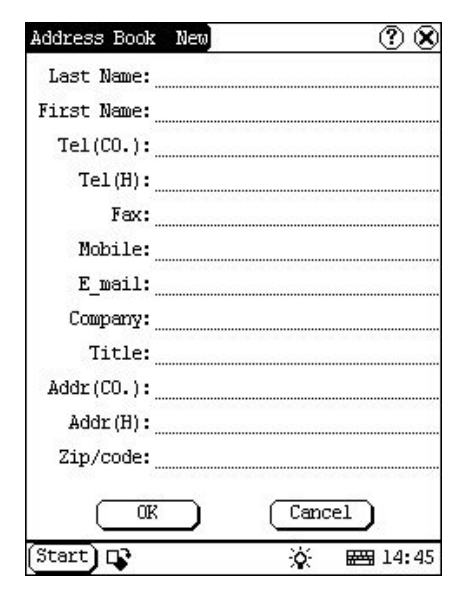

Рисунок 5-19

#### **5.3.2.2 Ɋɫɩɬɧɩɭɫɛ ɥɩɨɭɛɥɭɩɝ**

- 1) В списке контактов адресной книги выберите имя контакта, который хотите просмотреть.
- 2) На экране появится вся доступная информация о контакте.
- 3) Нажмите кнопку [OK], чтобы вернуться в главный интерфейс адресной книги.

#### 5.3.2.3 Редактирование контактов

- 1) В списке контактов адресной книги выберите имя контакта, который хотите редактировать.
- 2) Вы можете очистить или отредактировать нужные поля с помощью экранной клавиатуры (Рисунок 5-20).
- 3) Нажмите кнопку [ОК], чтобы сохранить изменения и вернуться в главный интерфейс адресной книги.

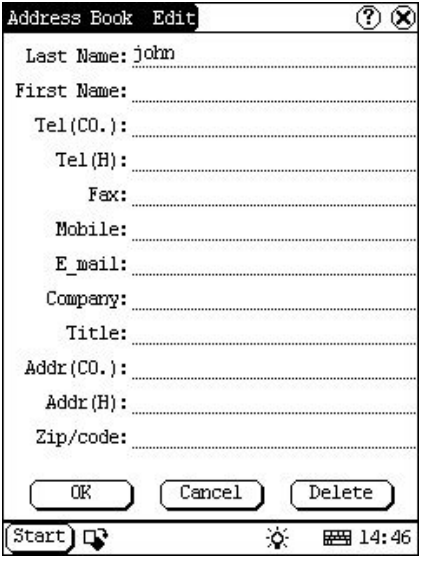

Рисунок 5-20

#### **5.3.2.4 Удаление контактов**

- 1) В списке контактов адресной книги выберите имя контакта, который хотите үдалить.
- 2) На экране появится вся доступная информация о контакте.
- 3) Нажмите кнопку [Delete] чтобы удалить контакт и вернуться в главный интерфейс адресной книги.

### $5.3.2.5$  Поиск контактов

- 1) Нажмите кнопку [Find] главного интерфейса адресной книги, на экране появится окно поиска контактов (Рисунок 5-21).
- 2) Введите имя искомого контакта в поле поиска с помощью экранной клавиатуры.
- 3) Нажмите кнопку [ОК], вы увидите искомое имя в списке, если оно существует.

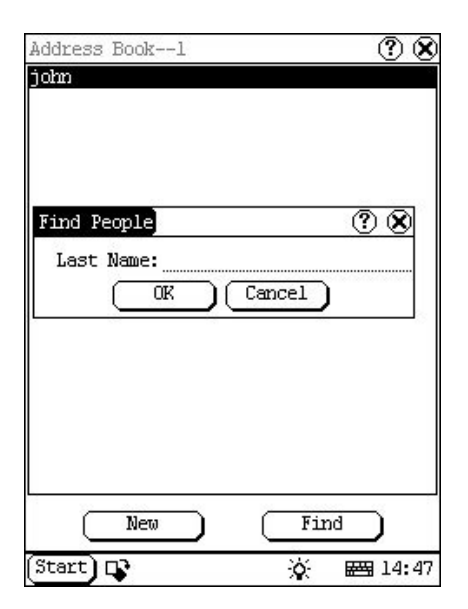

Рисунок 5-21

### <span id="page-38-0"></span> $5.3.3$  Ежедневник

В ежедневнике вы можете создавать записи, просматривать существующие, удалять и настраивать их.

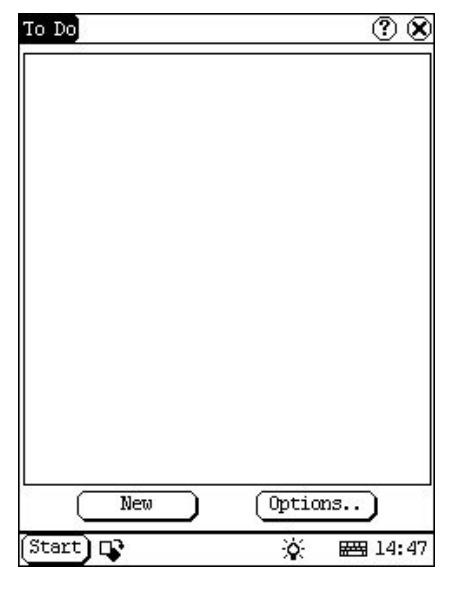

Рисунок 5-22

- 1) Во всплывающем списке 'PIM' list, выберите пункт 'То Do, чтобы открыть ежедневник.
- 2) На экране появится список дел (Рисунок 5-22).
- 3) Нажмите кнопку [Options], чтобы открыть окно настройки отображения.
- 4) Нажмите кнопку [New], чтобы открыть окно добавления новой записи.

#### $5.3.3.1$  Добавление записи

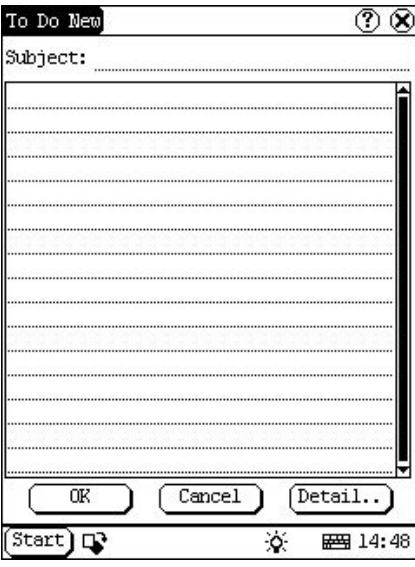

Рисунок 5-23

- 1) Нажмите кнопку [New] в главном окне ежедневника, чтобы открыть окно создания записи (Рисунок 5-23).
- 2) С помощью экранной клавиатуры заполните тему ('Subject') и краткое описание.
- 3) Нажмите кнопку [Detail], чтобы перейти к окну настройки записи (Рисунок 5-24).
- 4) Нажмите кнопку напротив надписи 'Group' и выберите тип записи (заполнять это поле не обязательно).
- 5) Нажмите кнопку напротив надписи 'Expired' и выберите дату, после которой запись станет неактуальной (заполнять это поле не обязательно).
- 6) Выберите цифру справа от надписи 'Priority', для установки приоритета записи.
- 7) Если задание выполнено, нажмите на поле справа от надписи 'Finished'.
- 8) Нажмите кнопку [ОК] чтобы сохранить настройки и вернуться к окну создания записи
- 9) Нажмите [OK], чтобы сохранить запись и вернуться в главное окно ежедневника.

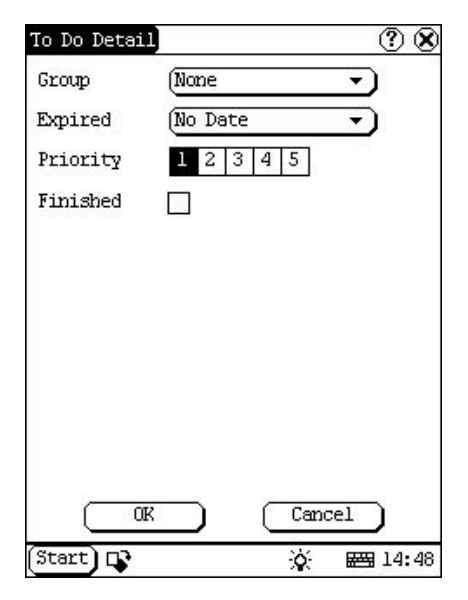

Рисунок 5-24

### $5.3.3.2$  Просмотр записи

- 1) В списке дел выберите запись, которую хотите просмотреть.
- 2) Выбранная запись отобразиться на экране в интерфейсе редактирования.
- 3) Нажмите кнопку [OK], чтобы вернуться в главный интерфейс ежедневника.

### $5.3.3.3$  Редактирование записи

- 1) В списке дел выберите запись, которую хотите редактировать.
- 2) Выбранная запись отобразиться на экране, внесите нужные изменения с помощью экранной клавиатуры.
- 3) Нажмите кнопку [Detail], чтобы изменить настройки записи (4~8 пункта 5.3.3.1)
- 4) После внесения нужных изменений нажмите кнопку [ОК], чтобы сохранить и перейти в главное окно ежедневника.

### $5.3.3.4$  Удаление записи

- 1) В списке дел выберите запись, которую хотите удалить.
- 2) Выбранная запись отобразиться на экране.
- 3) Нажмите кнопку [Delete] чтобы удалить запись и перейти в главное окно ежедневника.

### 5.3.3.5 Редактирование типов записи

- 1) Нажмите кнопку [▼] справа от надписи 'Group' (Рисунок 5-24).
- 2) Выберите пункт 'EditGroup' чтобы перейти к редактированию групп (Рисунок 5-25).
- 3) Активируйте экранную клавиатуру.
- 4) Введите название новой группы в поле над кнопками.
- 5) Нажмите кнопку [New], чтобы добавить НОВЫЙ ТИП; ОН ПОЯВИТСЯ В СПИСКЕ ТИПОВ записей.
- 6) Выберите лишний тип и нажмите [Delete], чтобы удалить его.
- 7) Нажмите кнопку [Close], чтобы закрыть окно редактирования групп.

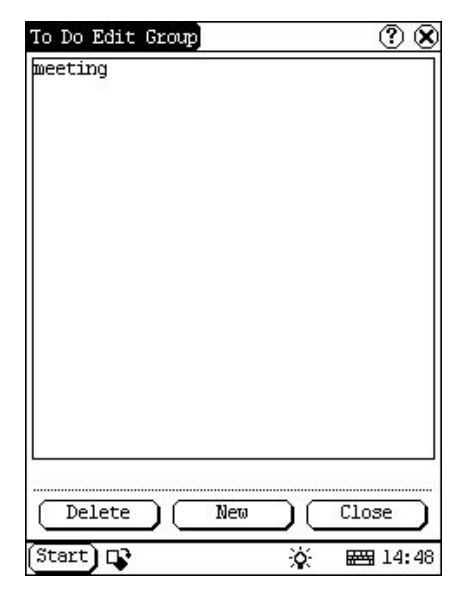

Рисунок 5-25

### $5.3.3.6$  Настройки отображения

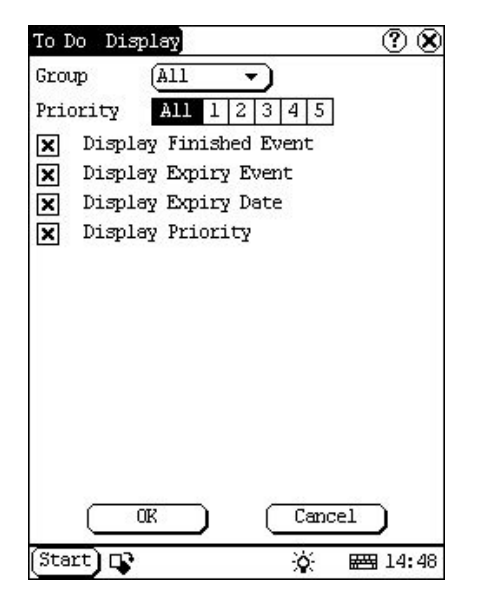

Рисунок 5-26

- 1) В главном окне ежедневника нажмите KHOΠKV [Options].
- 2) Нажмите кнопку справа от 'Group', выберите тип, для настройки.
- 3) Выберите цифру или 'All' справа от 'Priority', чтобы выбрать записи, которые будут отображаться.
- 4) Нажмите на поля слева от надписей. 'Х' означает, что функция активирована (Рисунок 5-26). Функции по порядку:
	- отображать завершенные события,
	- отображать просроченные события,
	- отображать просроченную дату,
	- отображать приоритет
- 5) Нажмите [ОК], чтобы закрыть это окно.

### <span id="page-40-0"></span>**5.3.4 Расписание**

Здесь вы можете создавать, просматривать и удалять расписания.

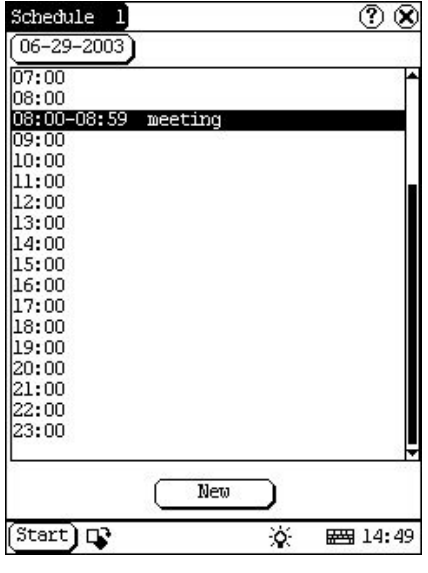

Рисунок 5-27

- 1) Во всплывающем меню 'PIM' выберите пункт 'Schedule'.
- 2) Нажмите на кнопку с датой в левом верхнем углу, чтобы открыть интерфейс выбора времени.
- 3) Появится список, отображающий все запланированные дела на выбранный день (Рисунок 5-27).
- 4) Нажмите кнопку [New], появится всплывающий список, в котором вы можете выбрать периодичность: 'Common' (обычный), 'Daily' (день), 'Weekly' (неделя), 'Monthly' (месяц) или 'Annual' (год). Выберите один из пунктов, чтобы перейти к созданию новой записи.

### 5.3.4.1 Добавление новой записи

Установите дату для нового расписания:

- 1) В окне расписания, нажмите кнопку в с датой в левом верхнем углу. Чтобы открыть окно выбора даты.
- 2) С помощью кнопок [ ◀ ] и [ ▶ ] выберите месяц и год (Рисунок 5-28).
- 3) Затем выберите день (выбранный день будет подсвечен).
- 4) Нажмите кнопку [Today], чтобы сразу перейти к текущей дате.
- 5) Нажмите кнопку [ОК], чтобы сохранить дату и покинуть окно выбора.
- 6) Вы увидите выбранную дату в верхней части экрана.

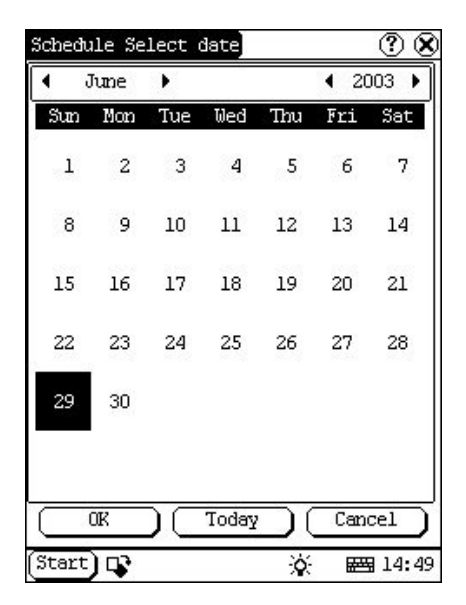

Рисунок 5-28

- 1) В окне расписания нажмите кнопку [New], появится список выбора периодичности (Рисунок 5-29).
- 2) Нажмите 'Common' для одиночных (не периодичных) событий.
- 3) Нажмите 'Daily' для ежедневных событий.<br>4) Нажмите 'Weekly', если событие
- 4) Нажмите 'Weekly', если происходит в определенный день каждую неделю.
- 5) Нажмите 'Monthly', если событие происходит в определенный день каждый месяца.
- 6) Нажмите 'Annual', если событие происходит в определенный день каждый год.
- 7) После выбора откроется окно создания нового расписания.

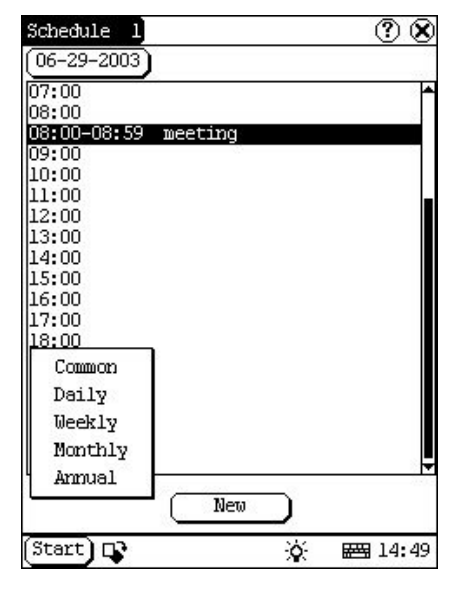

Рисунок 5-29

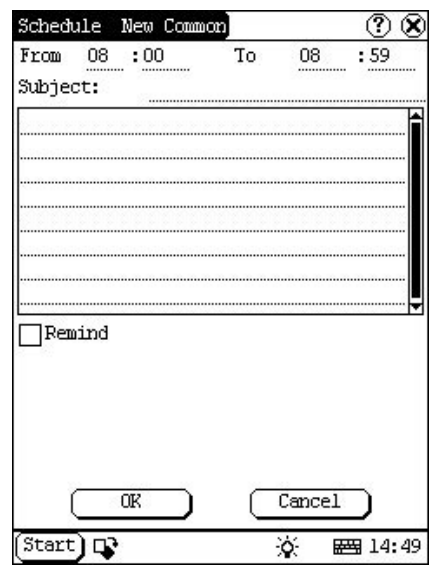

Рисунок 5-30

- 1) В окне создания нового расписания заполните тему 'subiect' и краткое описание события с помощью экранной клавиатуры.
- 2) В верхней строчке введите время события
- 3) Если в предыдущем шаге вы выбрали 'Daily', 'Weekly', 'Monthly' или 'Annual', вы можете ввести время повторения в поле внизу экрана.
- 4) "Remind". Если активировать эту функцию,

на экране в установленное время будут появляться напоминания. Внимание! Если прибор выключен, напоминания появляться не смогу.

5) Нажмите кнопку [OK], чтобы сохранить и выйти в основное окно расписания.

### $5.3.4.2$  Просмотр расписания

- 1) Выберите дату, на которую назначено требуемое событие.
- 2) Выберите расписание, оно откроется в окне просмотра расписаний.
- 3) Нажмите кнопку [ОК], чтобы выйти.

### $5.3.4.3$  Редактирование расписания

- 1) Выберите дату, на которую назначено требуемое событие.
- 2) Выберите расписание, оно откроется в окне просмотра расписаний.
- 3) Если были выбраны периоды 'Daily', 'Weekly', 'Monthly' или 'Annual', вы можете исправить время повторения.
- 4) После редактирования нажмите кнопку [OK], чтобы сохранить изменения и выйти.

#### 5.3.4.4 Удаление расписание

- 1) Выберите дату, на которую назначено лишнее/неактуальное событие.
- 2) Выберите расписание, оно откроется в окне просмотра расписаний.
- 3) Нажмите кнопку [Delete], чтобы удалить и выйти.

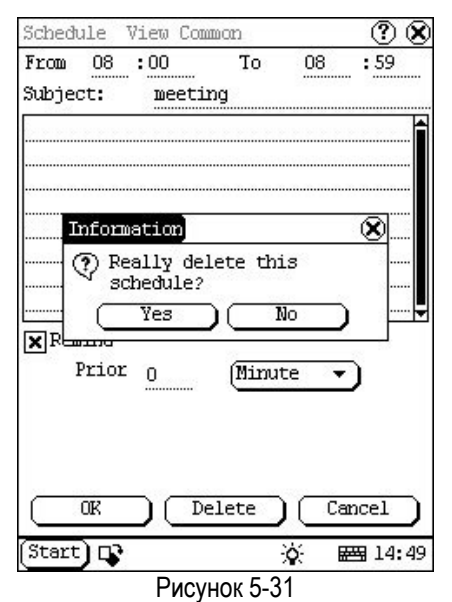

## <span id="page-42-0"></span>5.4 Система

#### <span id="page-42-1"></span>**5.4.1 Панель управления**

Эта панель включает в себя все аппаратные и экранные настройки. Вы можете настроить систему по вашим требованиям.

- 1) Нажмите кнопку [Start].<br>2) Выберите пункт 'Со
- Выберите пункт 'Control Panel' во всплывающем меню.
- 3) На экране появится окно панели управления (Рисунок 5-32)

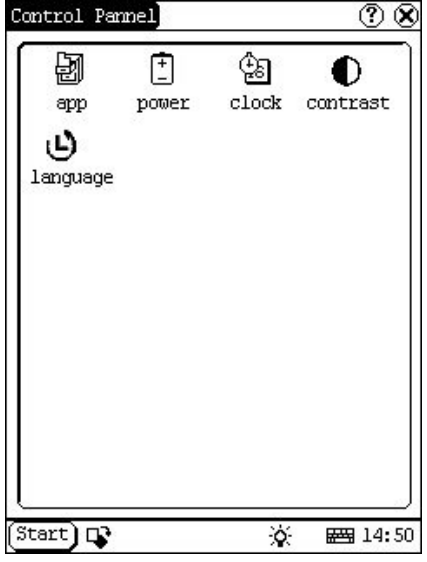

Рисунок 5-32

#### $5.4.1.1$  Приложения

Здесь вы можете настроить меню 'Start' (менять название и расположение текущих меню и приложений, создавать новые подменю и т.п.).

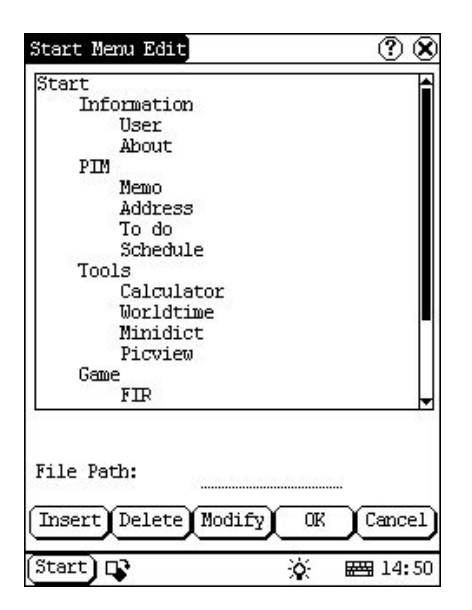

Рисунок 5-33

- 1) Нажмите кнопку 'Арр' панели управления, чтобы открыть окно управления приложениями.
- 2) На экране появится содержимое меню 'Start' в виде списка (Рисунок 5-33).
- 3) Чтобы вставить новое меню, нажмите кнопку [Insert] и введите название нового меню, затем выберите "Start" в качестве родительского меню и нажмите [ОК].

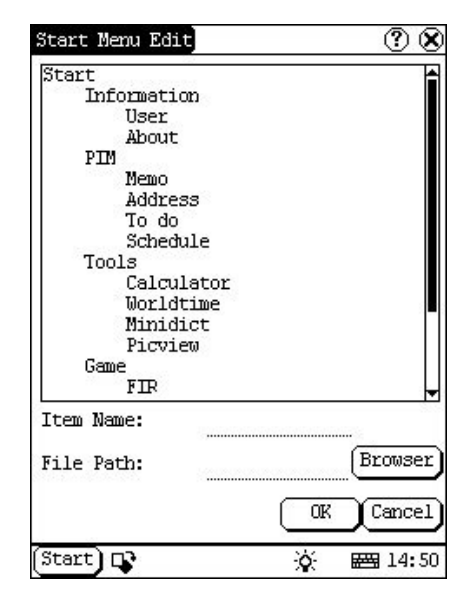

Рисунок 5-34

- 4) Вставка нового подменю или ярлыка: нажмите кнопку [Insert], впишите имя и путь к файлу (если вы создаете ярлык), затем выберите родительское меню и нажмите кнопку [OK]. Вы можете вписать путь к файлу вручную или нажать на
- кнопку [Browser] и выбрать файл с помощью файлового менеджера (Рисунок 5-35). Нажмите кнопку [ОК], после того как выбрали меню из списка.
- 5) Удаление меню или подменю: Выберите меню или подменю и нажмите кнопку [Delete]. Если удалить меню, все содержащиеся там подменю также будут **удалены.**
- 6) Изменение меню или подменю: Нажмите кнопку [Modify] и выберите меню или под меню из списка. Теперь вы можете изменить название или путь к файлу. Чтобы сохранить изменения нажмите кнопку [ОК].
- 7) Сохранение изменений: По завершении всех операций нажмите кнопку [OK]. Если вы решили отменить изменения, нажмите кнопку [Cancel].

### $\Box$ *puмечание:*

 $\Pi$ еред тем как что-либо изменять, закройте все остальные приложения.

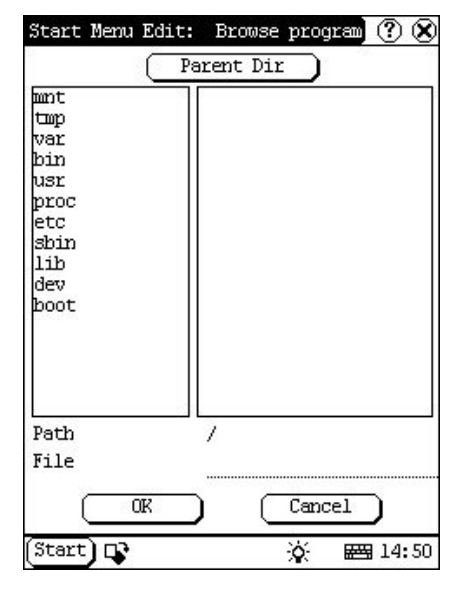

**Рисунок 5-35** 

### 5.4.1.2 Управление питанием

Здесь вы можете выбрать время, через которое прибор будет уходить в спящий режим при бездействии (Рисунок 5-36).

- 1) В панели управления нажмите кнопку 'Power', чтобы открыть окно управления питанием.
- 2) Выберите время или отключите эту функцию (выберите 'None' в выпадающем списке).
- 3) Нажмите кнопку [OK], чтобы сохранить изменения и выйти из окна управления питанием.

| Power off time:<br>after 30 seconds |        |
|-------------------------------------|--------|
|                                     |        |
|                                     |        |
|                                     |        |
|                                     |        |
|                                     |        |
| <b>OK</b>                           | Cancel |

Рисунок 5-36

### **5.4.1.3 Время**

Здесь вы можете изменить системное время, дату и часовой пояс.

|     | 6/29/2003 14:51:26 |     |         |               |     |           |
|-----|--------------------|-----|---------|---------------|-----|-----------|
|     | June               | ۰   |         |               |     | 2003<br>٠ |
| Sun | Mon                | Tue | Wed     | Thu           | Fri | Sat       |
| 1   | 2                  | 3   | 4       | 5             | 6   | 7         |
| 8   | 9                  | 10  | $_{11}$ | 12            | 13  | 14        |
| 15  | 16                 | 17  | 18      | 19            | 20  | 21        |
| 22  | 23                 | 24  | 25      | 26            | 27  | 28        |
| 29  | 30                 |     |         |               |     |           |
|     | <b>Ouit</b>        |     |         | Set date      |     |           |
|     | Set time           |     |         | Set time zone |     |           |

Рисунок 5-37

Установка времени:

- 1) В панели управления нажмите кнопку 'Clock', чтобы открыть окно изменения даты и времени (Рисунок 5-37).
- 2) Нажмите кнопку [Set Time], чтобы перейти к интерфейсу настройки времени (Рисунок 5-38).
- 3) Укажите время суток (АМ или PM, выбранное подсвечено черным).
- 4) С помощью экранной клавиатуры введите точное время.
- 5) Нажмите кнопку [ОК], чтобы сохранить изменения.

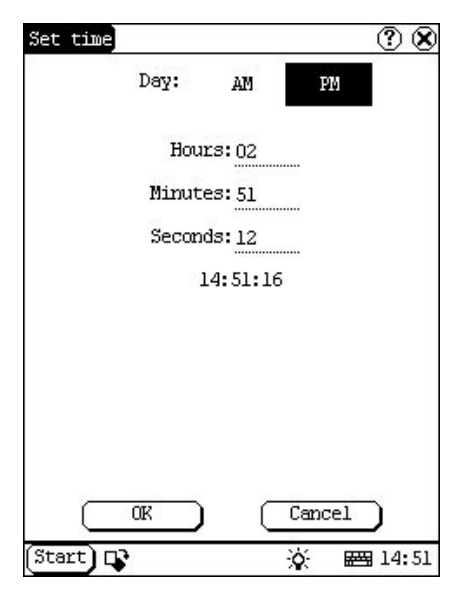

Рисунок 5-38

Установка даты:<br>1) Вы може

- можете изменить дату непосредственно в окне изменения даты и времени (Рисунок 5-37)..
- 2) С помощью кнопок [ ◀ ] и [ ▶ ] выберите текущий месяц и год.
- 3) Выберите текущую дату в календаре на экране.
- 4) Нажмите кнопку [Set Date], чтобы сохранить дату.
- 5) Нажмите кнопку [Quit], если хотите выйти.

Часовой пояс

- 1) Нажмите кнопку [Set Time zone], чтобы открыть окно выбора часового пояса (Рисунок 5-39).
- 2) Выберите свой часовой пояс из списка.
- 3) Нажмите кнопку [ОК], чтобы сохранить изменения и вернуться к предыдущему интерфейсу.

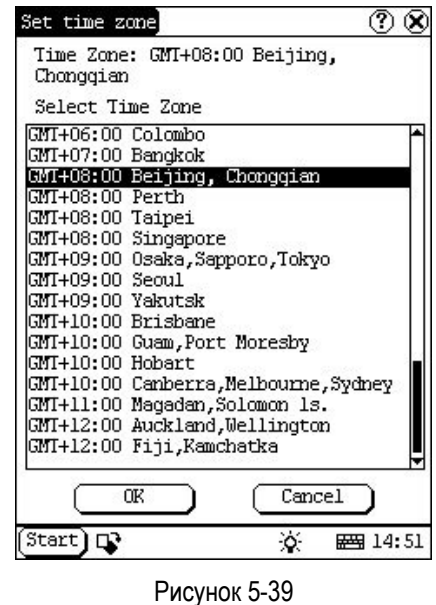

После того, как вы установили время и текущую дату нажмите кнопку [ОК], чтобы выйти.

### **5.4.1.4 Контраст**

Здесь вы можете изменить контрастность экрана.

- 1) В панели управления нажмите кнопку 'Contrast', чтобы открыть окно изменения контраста (Рисунок 5-40).
- 2) Установите контраст с помощью ползунка и нажмите кнопку [ОК], чтобы выйти.

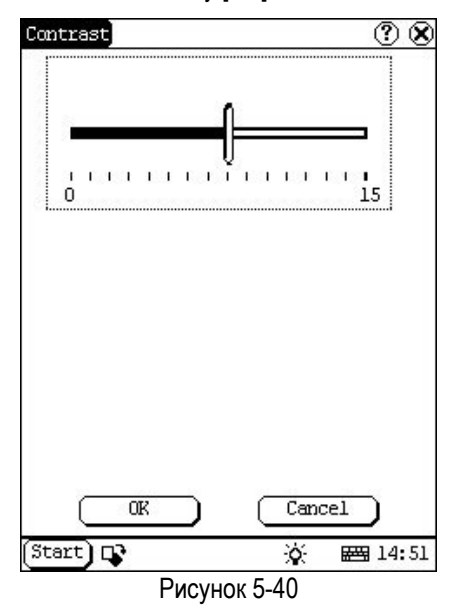

### **5.4.1.5 Язык**

Здесь вы можете выбрать язык системы.

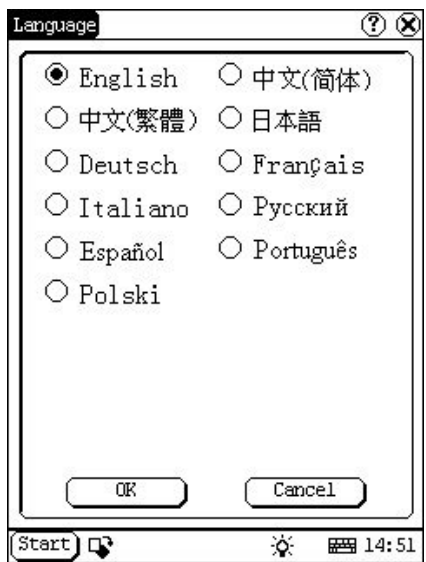

Рисунок 5-41

- 1) В панели управления нажмите кнопку 'Language', чтобы открыть окно настройки языка системы (Рисунок 5-41).
- 2) Выберите нужный язык.
- 3) Нажмите кнопку [ОК], чтобы сохранить изменения и выйти

 $\Pi$ римечание: перед тем как сменить язык, закройте все приложения.

### <span id="page-46-0"></span>**5.4.2 Информация о системе**

### $5.4.2.1$  Калибровка сенсорного экрана

Эта операция необходим в случае, если экран стал работать медленнее, или при нажатиях стали появляться отклонения от точки нажатия. Фактически калибровка проходит в два этапа. Сначала, при запуске программы, прибор определяет и устраняет помехи. Если в этот момент коснуться экрана, это может негативно повлиять на результат калибровки. Второй этап – непосредственно калибровка.

- 1) После включения, прибор предложит вам откалибровать экран. Нажмите кнопку 'Hotkey' на лицевой панели прибора.
- 2) На экране появится перекрестие; нажмите

в его центр, оно поменяет своё положение. Всего положений пять.

3) После калибровки вы автоматически перейдете в главное меню.

#### Примечания:

- Не нажимайте на экран до появления nерекрестий.
- Если вы нажали мимо перекрестия, оно появится ещё раз (это будет npoдолжаться до тех пор, пока вы  $#e$  нажмете точно в центр).

#### 5.4.2.2 Информация о пользователе

Вы можете ввести информацию о себе и оставить контакты. Это может пригодиться. если прибор был утерян и т.п.

- 6) Нажмите кнопку [Start].
- 7) Выберите пункт [Information]
- 8) Нажмите [User], откроется окно информации о пользователе.
- 9) Введите нужную информацию с помощью экранной клавиатуры.
- 10) Нажмите кнопку [ОК], чтобы сохранить введенные данные и закрыть текуший интерфейс.

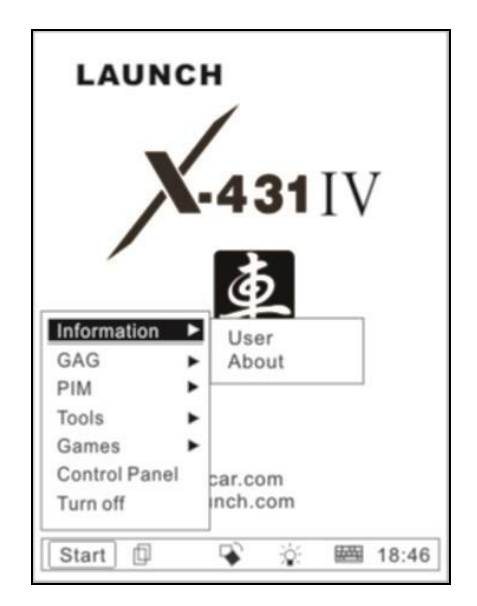

Рисунок 5-42

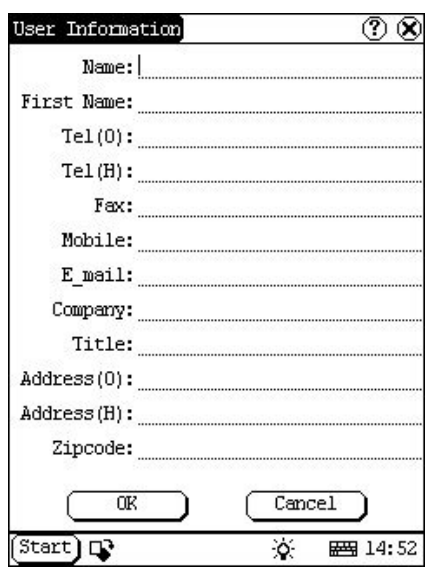

Рисунок 5-43

### 5.4.2.3 Информация о приборе

**В меню 'Information' выберите пункт 'About',** чтобы просмотреть информацию о приборе (серийный номер, версия прошивки и т.п.), затем нажмите кнопку [ОК], чтобы вернуться в главное меню (Рисунок 5-44).

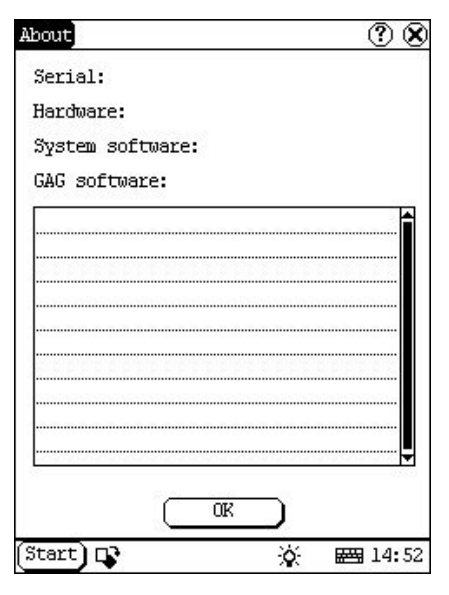

Рисунок 5-44

### <span id="page-47-0"></span> $5.4.3$  Выключение

Чтобы полностью выключить прибор выберите пункт "Turn Off" в меню 'Start'.

# <span id="page-48-0"></span>**6. FAQ**

X-431IV – высокотехнологичный продукт. В современной автоиндустрии при разработке используются все более новые и сложные технологии. Если у вас возникли трудности попробуйте найти решение в руководстве пользователя или обратитесь в центр технической поддержки.

Ниже представлен список часто задаваемых вопросов и ответы на них.

## <span id="page-48-1"></span> $6.1$  Обновление через интернет

Вопрос: После подключения картридера, СЕ-карта не отображается в окне «Мой компьютер». Почему?

### **ɉɭɝɠɭ:**

Возможно, на вашем компьютере не установлен драйвер картридера.

Операционные системы Windows Me/2000/XP/Vista/7/8, Mac OS 9.x, Mac OS X и Linux 2.4.X. включают в себя драйвер картридера по умолчанию. Для Windows 98 драйвер надо устанавливать отдельно. Чтобы установить драйвер, воспользуйтесь диском, который прилагается к картридеру.

Также проверьте подключение картридера к компьютеру. Попробуйте включить его в другой USB-порт или с помощью другого кабеля.

Вопрос: В программе обновления отображаются не все загруженные программы, что делать?

**Ответ: Возможны две причины:** 

1. Диагностические программы были сохранены в другую папку. Переместите их к остальным программам.

2. Диагностические программы были загружены с ошибкой. Скачайте их заново.

Вопрос: Во время диагностики некоторые программы не считываются с СЕ-карты. Почему?

### **ɉɭɝɠɭ:**

1. Попробуйте обновить прошивку, возможно, у вас старая версия (Display Program),.

2. Диагностическая программа может быть повреждена, переустановите ей.

**Вопрос:** Что делать, если СF-карта больше не работает?

**Ответ:** В случае, если СF-карта была повреждена и вы завели новую карту:

- 1. Зайдите на сайт <http://mycar.x431.com/> под своей учетной записью. Выберите прибор по серийному номеру SMARTBOX и загрузите следующие программы на свой компьютер:
	- X431 SERIES UPDATE TOOLS
	- **O** DISPLAY PROGRAM
	- **SYSTEM DATA**
	- Все необходимые диагностические программы.
- 2. Установите программу обновления X431 SERIES UPDATE TOOLS (если она не установлена).
- 3. Отформатируйте новую СГ-карту.
- 4. Запишите загруженные программы с помощью программы обновления Х431 на СЕ-карту.

# <span id="page-49-0"></span>**6.2 Прибор**

**Вопрос:** После загрузки программы в SMARTBOX появляется сообщение "Please contact your local dealer". В чем причина?

**Ответ:** Это означает, что данная программа предназначена для другого сканера (серийные номера ПО и SMARTBOX различны). Для решения этой проблемы, загрузите нужную программу ещё раз с сайта [mycar.X431.com](http://mycar.x431.com/) (убедитесь, в центре загрузок выбран именно ваш прибор, сверьте серийный номер). Установите программу с помощью программы обновления (не используйте WINZIP или другие архиваторы для установки, это может привести к ошибкам).

Вопрос: Экран очень медленно реагирует, почему?

**Ответ:** Это может происходить, если температура окружающей среды близка к нижнему порогу рабочей температуры (другими, словами прибор холодный). Подержите прибор в тепле, например в салоне автомобиля

Вопрос: Я подключил прибор к диагностическому разъему, но прибор не включается. В чем причина?

**Ответ:** Проверьте контакт питания диагностического разъема с помощью мультиметра (контакт может отличаться в зависимости от производителя, модели и т.п., точную информацию смотрите в руководстве автомобиля). Если контакт не работает, подключите прибор к прикуривателю или напрямую к аккумулятору.

Вопрос: После включения на экране пусто. Что не так?

**Ответ:** Проверьте питание. Выключите прибор и переподключите адаптер, затем опять включите прибор

Вопрос: X-431IV не может подключиться к ECU, что делать?

**Ответ:** Убедитесь, что диагностическая программа выбрана правильно и совместима с диагностическим адаптером.

**Вопрос:** Экран мигнул, после того как я завел автомобиль, и остается белым. Что делать?

**Ответ:** Вытащите СF-карту и попробуйте запустить прибор без неё. Если экран работает без СF-карты, замените её на новую. Если экран остается пустым. свяжитесь со службой техподдержки.

Вопрос: При включении прибора появляется сообщение, что СF-карта не найдена.

**Ответ:** СF-карта может быть вставлена неправильно или испорчена. Проверьте подключение и, если карта подключена правильно, попробуйте установить другую.

Вопрос: Не получается ввести символы, после того как активировал экранную клавиатуру. Что делать?

**Ответ:** Поле, в котором находится курсор, нельзя редактировать или не было выбрано. Выберите стилусом поле для заполнения. Если курсор мигает – значит можно заполнять.

Вопрос: На экране появился крест и ничего не происходит. Что делать?

**Ответ:** Скорее всего, вы запустили калибровку экрана. После того, как вы её закончите, система автоматически перейдет **B FUARHOR MAHO** 

**Вопрос:** Куда-то пропали сохраненные данные.

**Ответ: Возможные причины:** 

1. Ваша СЕ-карта повреждена, заведите HOBVIO.

2. Вы изменили язык системы, а данные были «привязаны» к языку. Тогда вы найдете свои данные на месте, если переключите язык обратно.

**Вопрос:** Как узнать, какие приложения запущены?

**Ответ:** Нажмите кнопку, находящуюся слева за кнопкой [Start], появится список запущенных приложений.

## <span id="page-50-0"></span>**6.3 Настройка системы**

**Вопрос:** Экран слишком блеклый, надписи на экране почти не видно. В чем причина?

**Ответ:** Настройте контраст в панели управления (подробнее в соответствующем разделе данного руководства).

Вопрос: На экране появился крест и ничего не происходит. Что делать?

**Ответ:** Скорее всего, вы запустили калибровку экрана. После того, как вы её закончите, система автоматически перейдет в главное меню.

Вопрос: Экран неправильно реагирует на нажатия стилуса, что делать?

**Ответ:** Откалибруйте экран (подробнее в соответствующем разделе данного руководства).

Вопрос: Прибор показывает неправильное время, как это исправить?

**Ответ:** Поменяйте время в панели управления (подробнее в соответствующем разделе данного руководства).

## <span id="page-50-1"></span> $6.4$  Эксплуатация

Вопрос: Система зависает во время считывания данных с датчиков. В чем причина?

**Ответ:** Это может происходить из-за плохого соединения адаптера с DLC. Выключите прибор, переподключите адаптер и опять включите прибор.

Вопрос: Во время калибровки нажимаю на крест, но ничего не происходит. Почему?

**Ответ:** Возможно, вы задели экран, перед тем как крест появился на экране.

Перезагрузите прибор и начните калибровку 38HOBO

Вопрос: Прибор иногда самопроизвольно выключается, почему?

**Ответ:** Это происходит из-за настроек энергосбережения. Если прибор не используется, то через указанный промежуток времени произойдет автоматическое отключение (подробнее в соответствующем разделе данного руководства).

**Вопрос:** Не получается напечатать результат диагностики. Что делать?

**Ответ:** Возможно, термобумага установлена неправильно или закончилась. Проверьте рулон, если надо замените (подробнее в соответствующем разделе данного руководства),

Вопрос: Принтер выдает пустую бумажную ленту, что делать?

**Ответ:** Вы установили рулон термобумаги не той стороной (подробнее в соответствующем разделе данного руководства).

Вопрос: Надписи на экране плохо видно, изменения контраста не помогает.

**Ответ:** Попробуйте включить подсветку с помощью кнопки [  $\diamondsuit$ : ] в левом нижнем углу экрана..

Вопрос: Не получается ввести символы, после того как активировал экранную клавиатуру. Что делать?

**Ответ:** Поле, в котором находится курсор, нельзя редактировать или не было выбрано. Выберите стилусом поле для заполнения. Если курсор мигает – значит можно заполнять.

**Вопрос:** Я не могу переключиться с активного приложения на другое запущенное, что делать?

**Ответ:** В текущем окне открыты

дополнительные окна (такие как справка и т.п.) – закройте их.

Вопрос: Куда-то пропали сохраненные данные.

**Ответ: Возможные причины:** 

1. Ваша СЕ-карта повреждена, заведите HOBVIO.

2. Вы изменили язык системы, а данные были «привязаны» к языку. Тогда вы найдете свои данные на месте, если переключите язык обратно.

Вопрос: Как узнать, какие приложения запущены?

**Ответ:** Нажмите кнопку, находящуюся слева за кнопкой [Start], появится список запущенных приложений.

# <span id="page-51-0"></span>**6.5 Автомобиль**

**Вопрос:** Почему экран мерцает, когда заводишь двигатель?

**Ответ:** Это вызвано электромагнитными помехами и безопасно для X-431IV.

Вопрос: Почему диагностическая операция внезапно прервалась?

**Ответ:** Это может быть вызвано электромагнитными помехами или плохим соединением.

Вопрос: Почему блок управления ECU не отвечает?

**Ответ:** Убедитесь, что все условия проведения диагностики выполнены (дроссельная заслонка закрыта, кондиционер, фары и магнитола выключены и т.п.; подробнее в соответствующем разделе данного руководства), проверьте соединение.

Вопрос: Не могу продиагностировать некоторые системы. Почему?

**Ответ:** В старых моделях разъемы для диагностики разных систем могут быть разделены. Уточните в руководстве по ремонту автомобиля.

Вопрос: Прибор считал слишком много кодов неисправности, почему?

**Ответ:** Это может быть вызвано плохим соединением или плохим заземлением. Перед диагностикой убедитесь, что правильно выбрали программу (по модели и году) и прибор надежно подключен к автомобилю.

# <span id="page-51-1"></span>**6.6 Уход**

### **Хранение**

- Храните X-431IV в сухом месте с походящей температурой.
- Не оставляйте X-431IV под прямыми солнечными лучами или около обогревателей.
- Do not place it near a stove or may be susceptible to smoke corrosion or expose to water and oil.
- Не оставляйте прибор в местах, где он может быть подвержен влиянию пыли, влажности и высоких температур.
- Перед чисткой отключайте прибор от сети.

### Уход за экраном

- Если вы начали процесс калибровки, не дотрагивайтесь до экрана, пока на нем не появится крест.
- Не ставьте на прибор посторонние предметы, сильное давление может повредить внутренние компоненты прибора.
- При работе с экраном используйте стилус, твердые предметы и ногти могут оставить на экране царапины.
- Если экран загрязнился (например, покрылся пылью) протрите его специальной микрофибровой тряпкой.
- Нельзя чистить экран техническими моющими средствами.

### Уход за С**F-картой**

- Не извлекайте СF-карту из прибора во время работы.
- Вытаскивайте карту из прибора, если прибор не используется. Берегите карту от электромагнитных излучений (как и сам прибор).
- С-карта необходима для обновления. Не извлекайте СF-карту во время работы картридера, это может привести к потере данных. Всегда пользуйтесь функцией безопасного извлечения устройств и дисков Windows.
- Если СF-карта была повреждена, приобретите новую. Перед тем как вставить в прибор новую карту, проделайте следующее:
	- Зайдите на на сайт <http://mycar.x431.com/> под своей учетной записью. Выберите серийный номер SMARTBOX и загрузите программы X-431IV SERIES UPDATE TOOLS, DISPLAY PROGRAM. SYSTEM DATA  $\mu$ все необходимые диагностические программы.
	- Установите программу обновления X-431IV UPDATE TOOLS.
	- Отформатируйте СГ-карту.
	- ◆ Установите загруженные программы на карту с помощью программы обновления.

# <span id="page-53-0"></span>**7.** Приложение 1: о VIN

Идентификационный номер транспортного средства (англ. Vehicle identification number, VIN) — уникальный код транспортного средства, состоящий из 17 символов. В коде представлена информация о производителе, характеристиках транспортного средства и годе выпуска Идентификационные номера наносятся на неотсоединяемых составляющих кузова или на специально изготовленных номерных табличках. VIN сродни отпечаткам пальцев - с помощью этого номера можно отследить путь автомобиля с завода до свалки и утилизации.

Каждый символ VIN имеет определенное значение, некоторые из них представлены ниже:

- Первый символ определяется странойпроизводителем автомобиля. Например: США (1 или 4), Канада (2), Мексика (3), Япония (J), Корея (K), Англия (S), Германия (W), Италия (Z).
- Второй символ определяется фирмойпроизводителем автомобиля. Audi (A), BMW (B), Buick (4), Cadillac (6), Chevrolet (1), Chrysler (C), Dodge (B), Ford (F), GM Canada (7), General Motors (G), Honda (H), Jaguar (A), Lincoln (L), Mercedes Benz (D), Mercury (M), Nissan (N), Oldsmobile (3), Pontiac (2 or 5), Plymouth (P), Saturn (8), Toyota (T), Volvo (V).
- Третий символ определяется типом транспортного средства или производственным отделом.
- Символы с четвертого по восьмой определяются такими характеристиками автомобиля, как тип кузова, тип двигателя, модель и серия.
- Девятый символ VIN является контрольным (необходим для подтверждения предыдущих символов):
- Иесятый символ определяется годом

выпуска модели, 1988 (J), 1989 (K), 1990 (L), 1991 (M), 1992 (N), 1993 (P), 1994 (R), 1995 (S), 1996 (T), 199 7(V), 1998 (W), 1999 (X), 2000 (Y)------2001(1), 2002 (2), 2003 (3), 2004 (4), 2005 (5), 2006 (6), 2007 (7), 2008 (8), 2009 (9).

- Одиннадцатый символ указывает на завод, собравший автомобиль.
- Символ с двенадцатого по семнадцатый отображают последовательность сборки на конвейере.

VIN может пригодиться при регистрации, угоне вашего автомобиля, гарантийных требованиях и страховом покрытии.

Местоположение VIN различно для разных моделей и производителей, ишите его в руководстве по ремонту автомобиля.

# Гарантийные обязательства

ДАННАЯ ГАРАНТИЯ РАСПРОСТРАНЯЕТСЯ ТОЛЬКО НА ЛИЦ, ПОКУПАЮЩИХ ПРОДУК-ЦИЮ ФИРМЫ LAUNCH ДЛЯ ПЕРЕПРОДАЖИ ИЛИ ИСПОЛЬЗОВАНИЯ В ОБЫЧНОМ БИЗНЕСЕ.

Фирма LAUNCH гарантирует качество материалов и изготовления в течение одного года (12 месяцев) с момента поставки покупателю.

Гарантия не распространяется на любую деталь, с которой неправильно обращались, которая была переделана, использовалась для других целей или использовалась не по прямому назначению. Любой дефектный прибор или деталь подлежат ремонту или замене. Фирма LAUNCH не несет ответственности за материальный ущерб. вызванный эксплуатацией неисправных приборов.

Окончательное решение о причинах конкретной неисправности принимается фирмой LAUNCH в соответствии с установленными процедурами. Никакой агент, работник или представитель фирмы LAUNCH не имеет полномочий навязать фирме LAUNCH какое-либо подтверждение, представление или гарантию относительно продукции фирмы LAUNCH, за исключением вышеуказанных случаев.

# Отказ от прочих обязательств

ВЫШЕПРИВЕДЕННАЯ ГАРАНТИЯ ЗАМЕ-НЯЕТ ЛЮБЫЕ ДРУГИЕ ГАРАНТИИ, ПРЯМО ИЛИ КОСВЕННО ВЫРАЖЕННЫЕ, ВКЛЮЧАЯ ЛЮБУЮ ГАРАНТИЮ ПРИГОДНОСТИ ДЛЯ ПРОДАЖИ ИЛИ ПРИГОДНОСТЬ ДЛЯ КОН-КРЕТНОИ ЦЕЛИ.

# Прочая информация

Подлежащие замене детали могут быть заказаны непосредственно у вашего уполномоченного поставщика инструмента фирмы LAUNCH. В заказе должна содержаться следующая информация:

- 1. Количество<br>2. Каталожный
- 2. Каталожный номер детали<br>3. Вазвание детали
- Название детали

# Обслуживание покупателей

По вопросам работы с устройством или гарантийного и послегарантийного ремонта, просим Вас обращаться к нам по следующему адресу:

> Компания "Лаунч Рус" 115419, г. Москва, 2-ой Рощинский проезд, дом 8, корпус 7, этаж 10, офис 1004 Телефон: (495) 778-40-90 Тел./Факс: (495) 232-67-91 E-mail: launchrus@gmail.com

Сайт российского представительства Launch: [http://www.launch-euro.ru](http://www.launch-euro.ru/)

LAUNCH оставляет за собой право менять комплектацию и внешний вид продукта без предварительного уведомления. Внешний вид продукта может слегка отличаться от описания. Если у вас есть вопросы, свяжитесь с дилером или с сервисным центром LAUNCH, LAUNCH не несет ответственности за проблемы, вызванные неправильным пониманием инструкции.